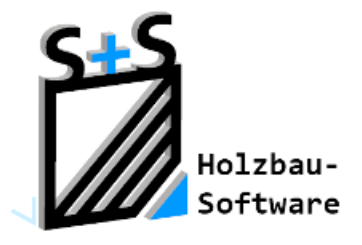

Kurzbeschreibungen zur S+S 3D-CAD / CAM Software

# **Blockbohlenbau**

**1. Inhaltsverzeichnis**

<span id="page-0-0"></span>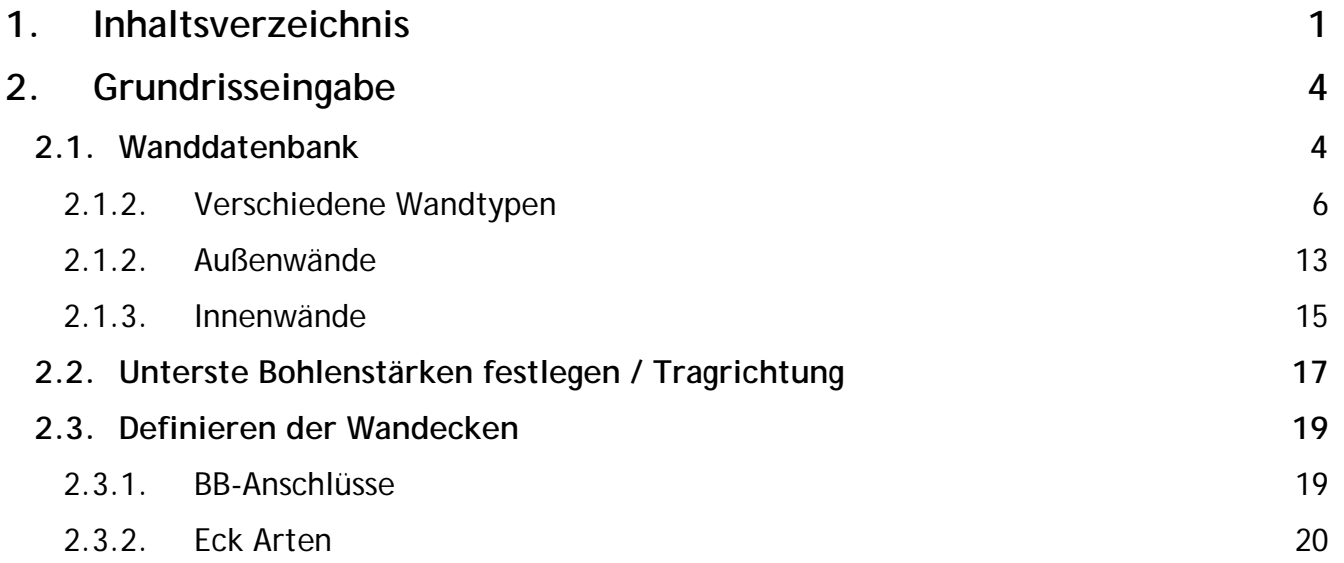

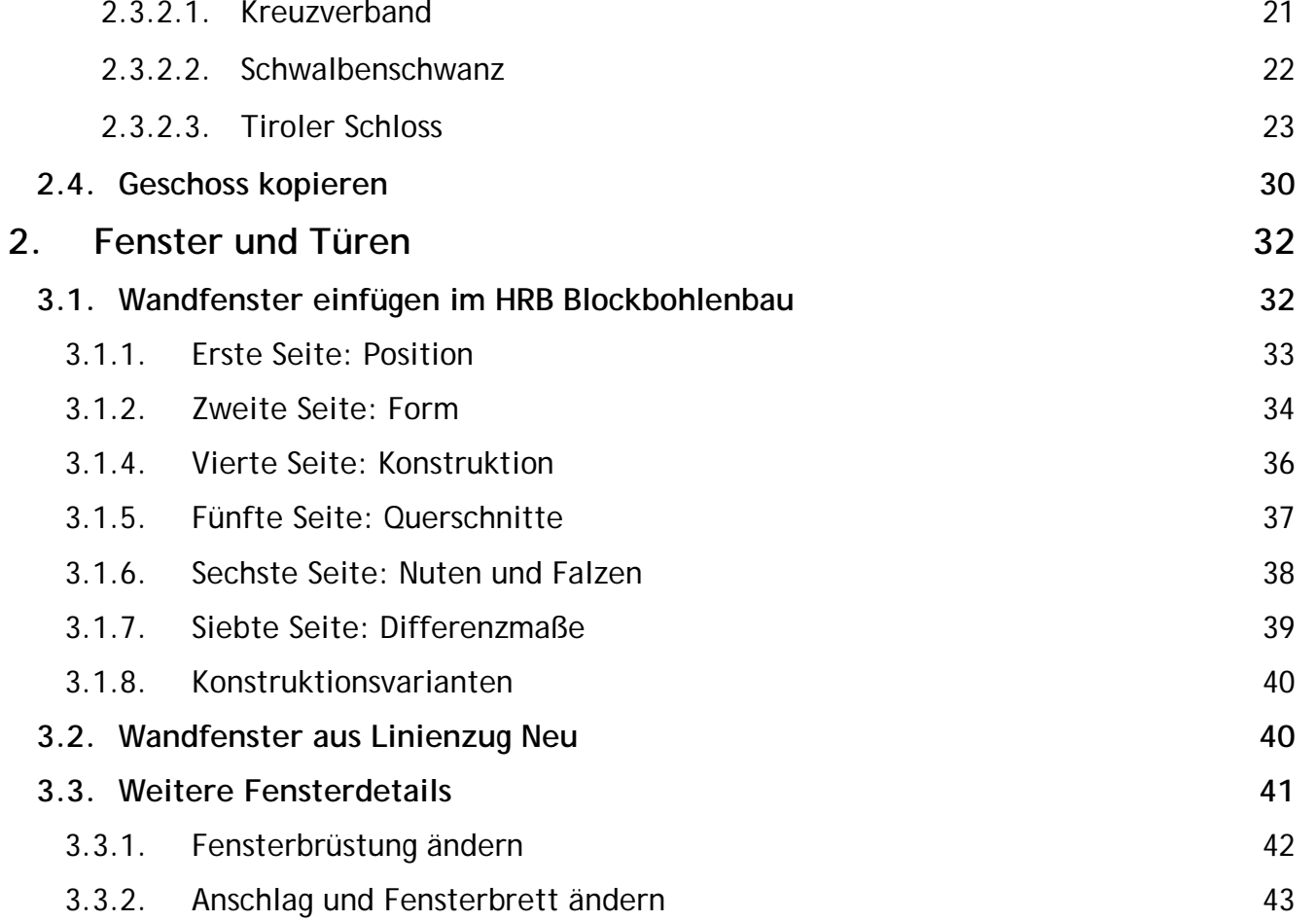

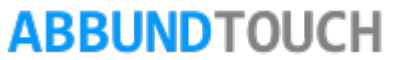

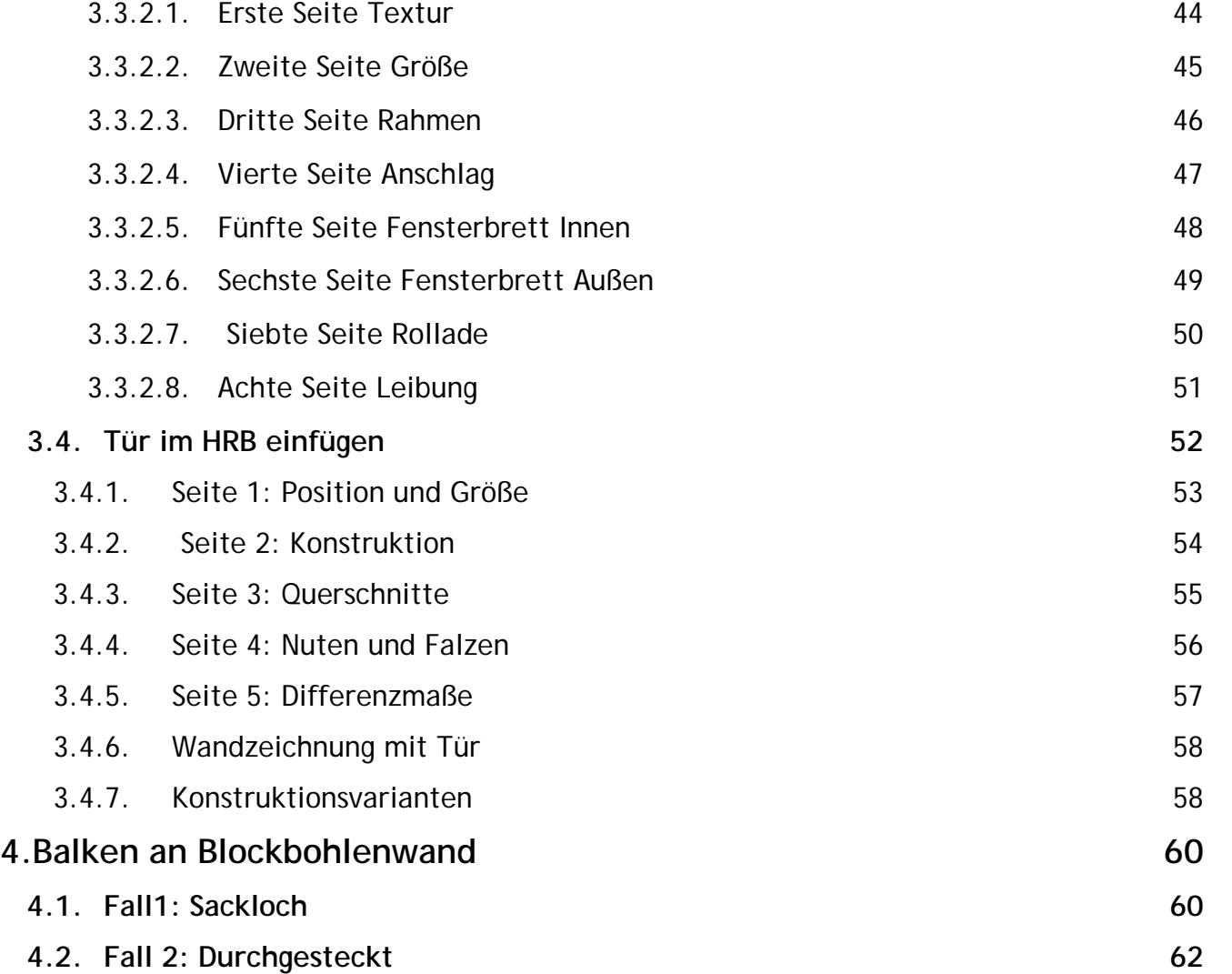

## <span id="page-3-0"></span>**2. Grundrisseingabe**

Hinweis:

Es muss bei der Grundrisseingabe NICHT auf die Überstände der Bohlen geachtet werden. Diese werden später automatisch bei der Ecktypbestimmung bei der WAHL DES KREUZVERBANDES dazugerechnet.

### <span id="page-3-1"></span>**2.1. Wanddatenbank**

Über TYP AUßENWAND und TYP INNENWAND kann über den +/- BUTTON auf die Wanddatenbank zugegriffen werden. Hier sind verschiedene Wandstärken und unterschiedlicher Wandaufbau hinterlegt. Diese werden auch im unteren Bereich des Fensters graphisch angezeigt.

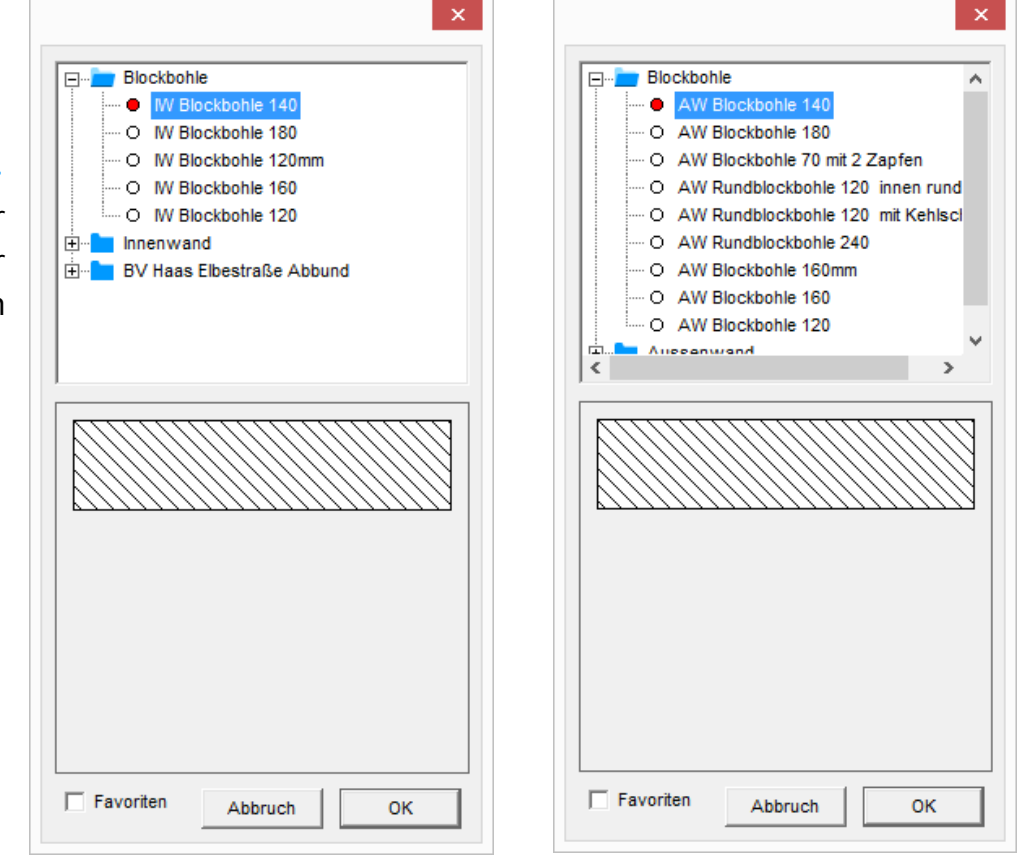

#### 2.1.1. Die Schichteigenschaften

Beim Blockbohlenbau gibt es nur die eine Konstruktionsschicht "0".

Wird diese makiert und unten auf Schichteigenschaften getippt, erscheint dieses Fenster:

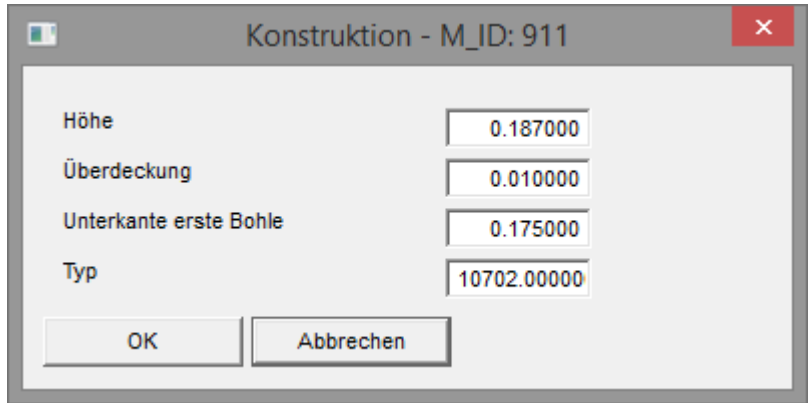

In diesem Fall ist der Typ "10702" eingestellt. Er weist auf eine Stärke der Bohlen von 70mm und auf 2 Nuten hin.

Weitere schon ältere TypWerte, die sich durch die Uneinstellbarkeit der Überdeckung ( siehe unten) auszeichnen, sind:

"4000", "4080" und "80140".

Ein neuer Wert ist die "1002", bei der die Überdeckung, die Höhe der Nut, eingestellt werden kann. Die "2" verweist auf 2 Nuten. Auf Wunsch können in Zukunft auch Bohlen mit 1 oder 3 Nuten vorprogrammiert werden.

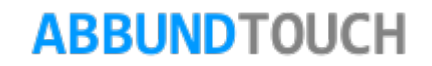

<span id="page-5-0"></span>2.1.2. Verschiedene Wandtypen

Die Innenwände des Blockbohlenbaus unterscheiden sich nur in ihrer Höhe.

Die gleichen Wandtypen gibt es bei den Außenwänden.

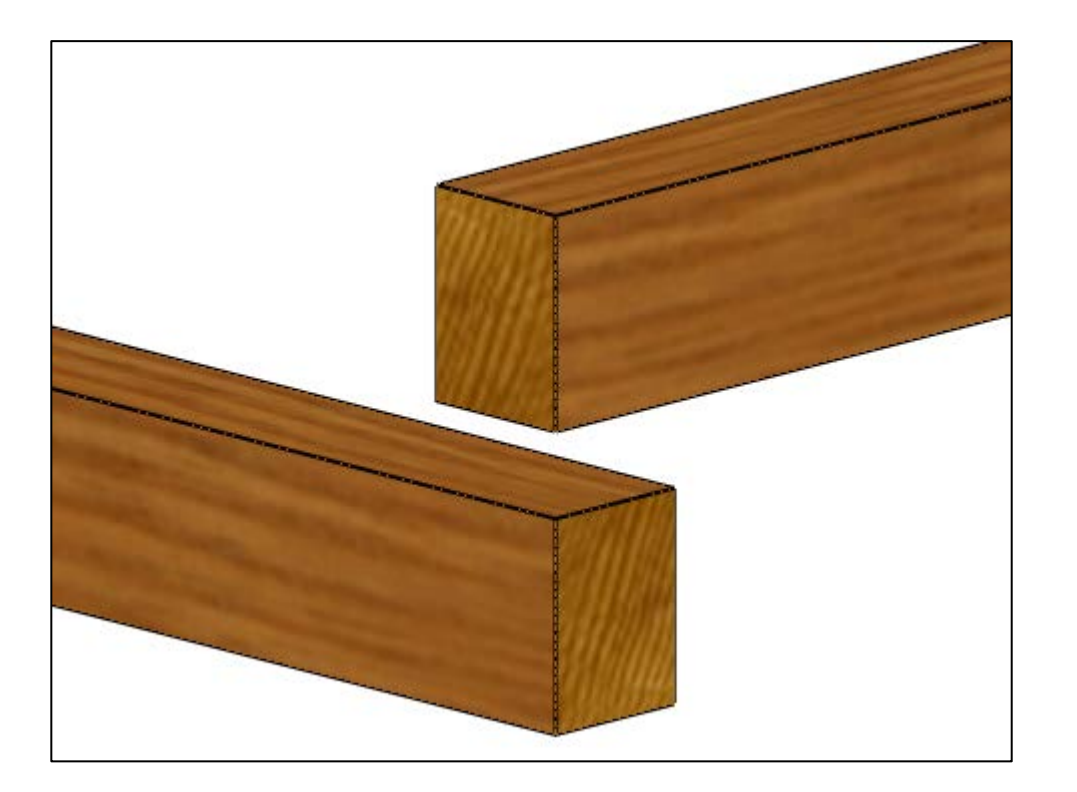

Bearbeitet

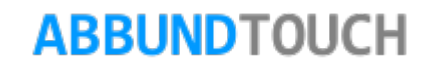

### Programmleitfaden der S+S 3D-CAD / CAM Software: **Blockbohlenbau**– Seite 7

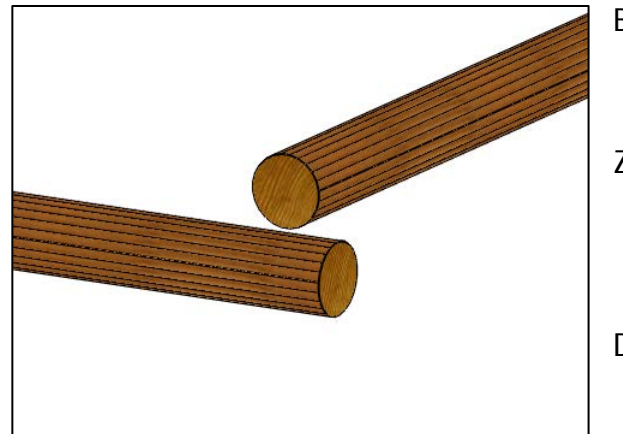

Bei den Außenwänden gibt es verschiedene Aufbaumöglichkeiten.

Zunächst eine normale RUNDBLOCKBOHLE.

Dies ist in den Schichteigenschaften der Typ "1"

Es kann auch eine RUNDBLOCKBOHLE genommen und diese mit einem KEHLSCHNITT ausgeführt werden.

Dies ist in den Schichteigenschaften der Typ "3"

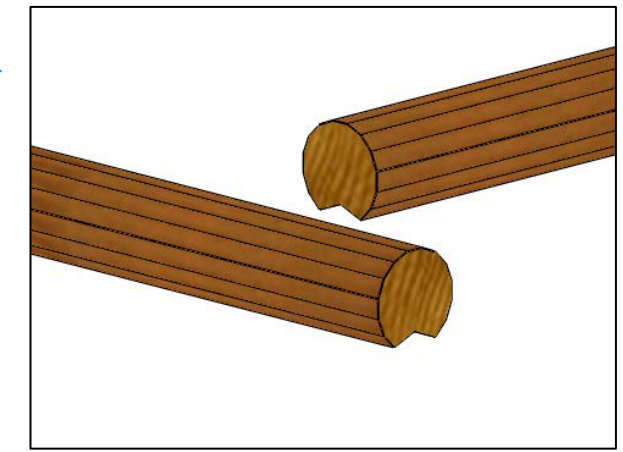

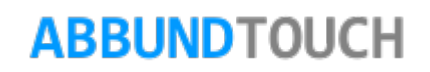

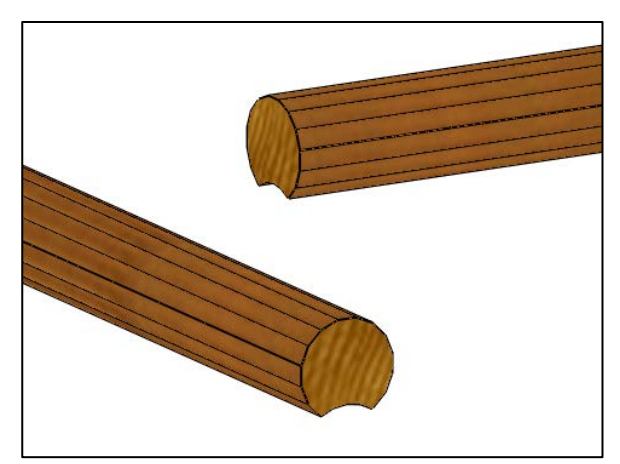

Eine andere Möglichkeit ist den unteren Schnitt RUND auszuführen.

Dies ist in den Schichteigenschaften der Typ "2"

Es gibt auch die Möglichkeit, die BLOCKBOHLEN MIT 2 ZAPFEN/Federn in der Auflage zu versehen.

Dies ist in den Schichteigenschaften der Typ "1002", bei dem auch die Überdeckung bei der Wahl des Kreuzverbandes eingestellt werden kann.

Es können auch sofort die Verblattungen an den Ecken angezeigt werden, wenn unter

RECHTE MAUSTASTE EINSTELLUNGEN/ALLGEMEIN unter dem Reiter Zeichnung unten links ein Häkchen bei KERVEN BERECHNEN gesetzt wird.

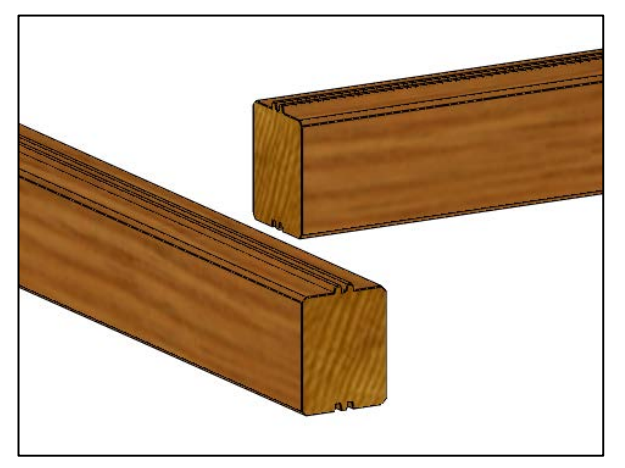

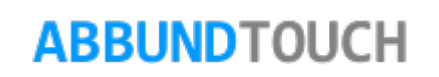

Hier noch einmal einige geblattete Verbindungen:

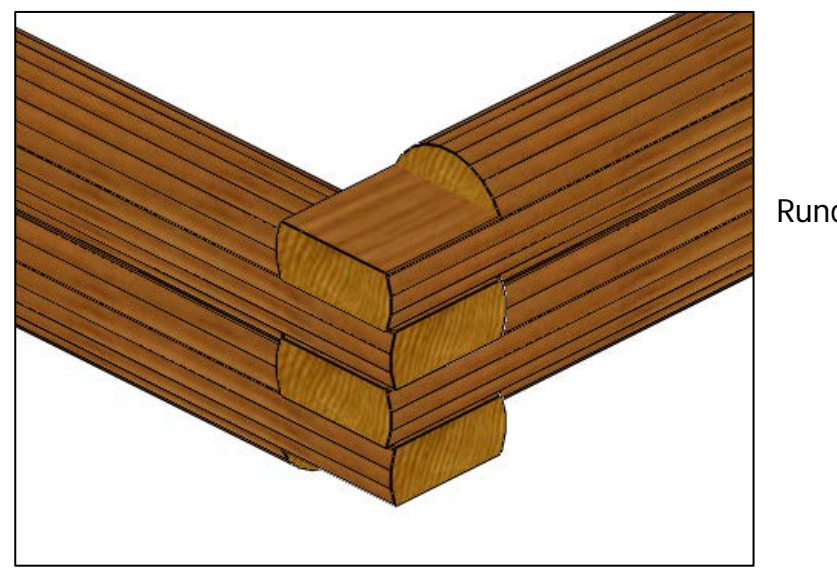

Rundblockbohle:

Blockbohle mit 2Zapfen:

Um mit diesen Hölzern zu arbeiten muss in der Schichtdatenbank bei Typ die "10702" hinterlegt werden.

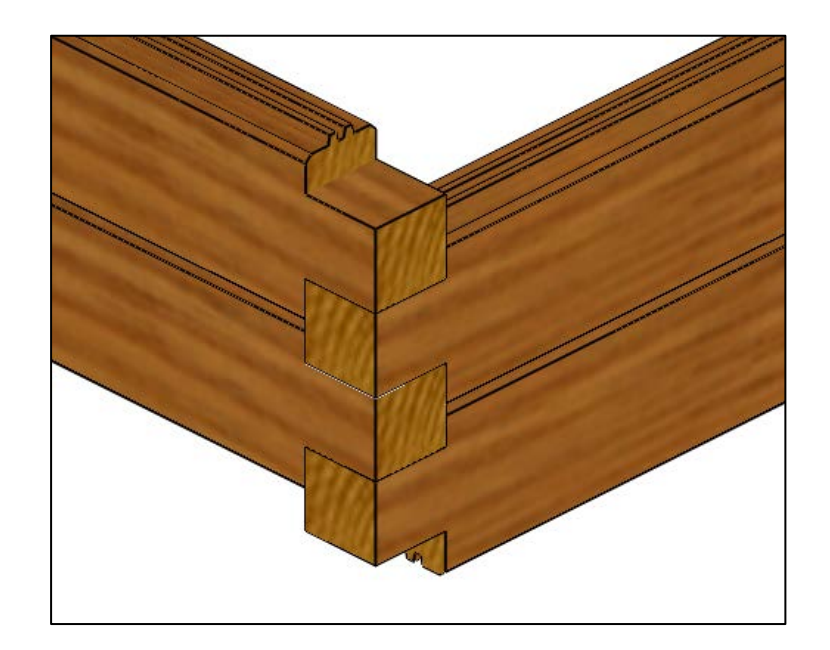

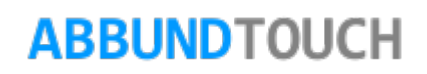

Die Bearbeitungen können über 3DCAM/ZURÜCKSETZEN/LETZTE wieder gelöscht werden.

Hinweis.

Werden für die Fertigung andere Profile gewünscht, besteht die Möglichkeit, diese hier im Haus anlegen zu lassen.

Es können durch eine Bearbeitung in der SCHICHTDATENBANK verschiedenste Querschnitte angelegt werden.

Um beide Querschnitte der Blockbohle eingeben zu können, muss über den Dialog der SCHICHTEIGENSCHAFTEN gegangen werden.

Nähere Informationen zum Arbeiten mit der Wanddatenbank und dem Editieren von Wänden sind in der Pdf WANDDATENBANK unter HILFE/HANDBUCH zu finden.

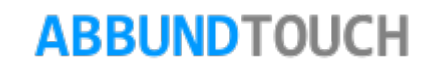

Die zweite Seite des Eingabedialogs beginnt mit den Einstellungen für die AUßEN- und die INNENWANDBREITE. Diese wird in der Regel automatisch eingestellt und ist abhängig von der gewählten Blockbohle.

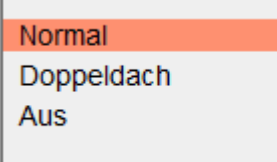

Der DACHWANDANGLEICH sollte bei eingeschaltetem DACHVERSCHNITT (NORMAL oder DOPPELDACH) die Stärke des Sparrens haben, da hier der Abstand von Oberkante Sparren rechtwinklig zur Oberkante Außenwand eingetragen wird.

Die BODENSTÄRKE kann ebenfalls eingetragen werden.

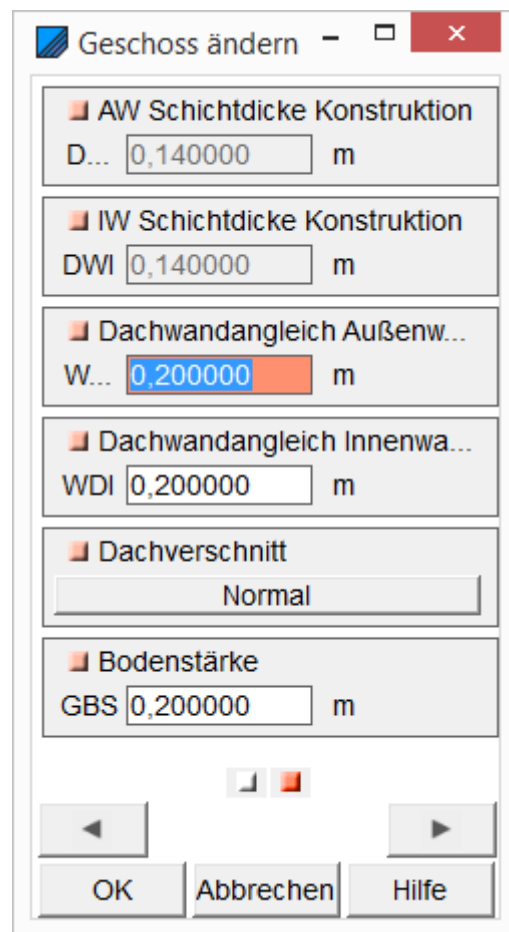

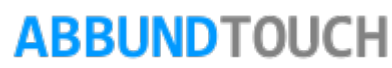

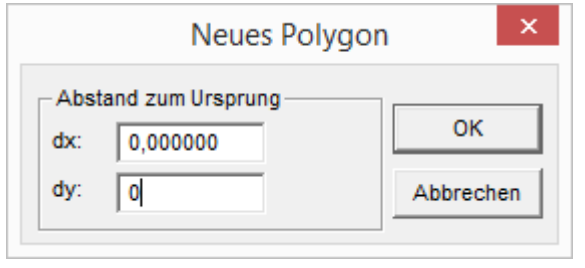

Als nächstes wird GESCHOSS/ GESCHOSS ZEICHNEN ausgewählt: Nach einem Klick an den Startpunkt öffnet sich die Abfrage der X- und Y-Koordinaten des Startpunktes.

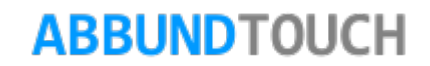

### <span id="page-12-0"></span>2.1.2. Außenwände

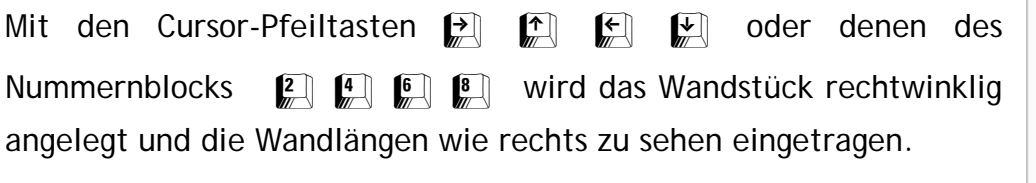

### Mit den Tasten

 $\boxed{1}$  225°  $\sqrt{3}$  315°  $\sqrt{\frac{9}{45}}$  45°

 $\sqrt{7}$  135°

werden diagonale Wände unter der jeweiligen Richtung angelegt.

Freie Winkel können mit einem Mausklick auf den Bildschirm bestimmt werden.

Optional kann unten rechts über ÄNDERN auch wieder ein anderer Wandtyp eingestellt werden.

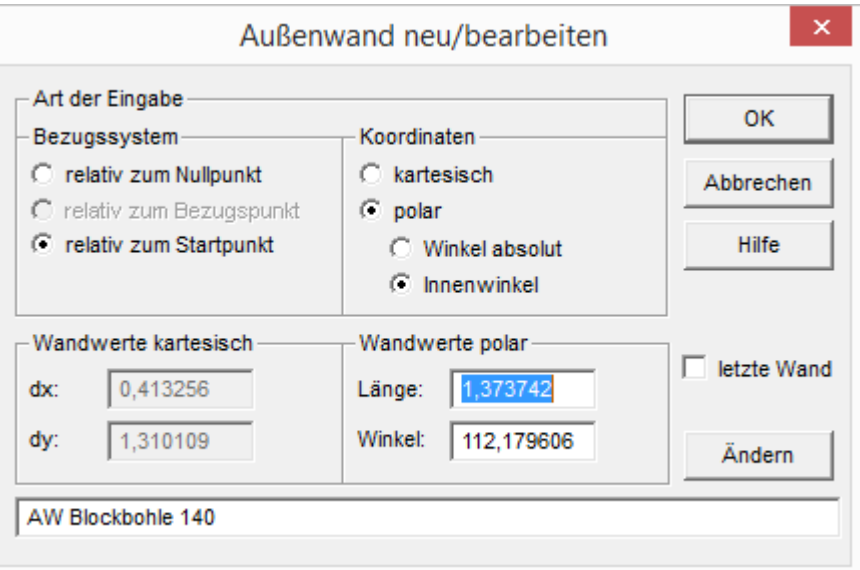

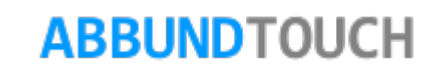

Folgende Außenwände werden in dem Musterbeispiel eingegeben:

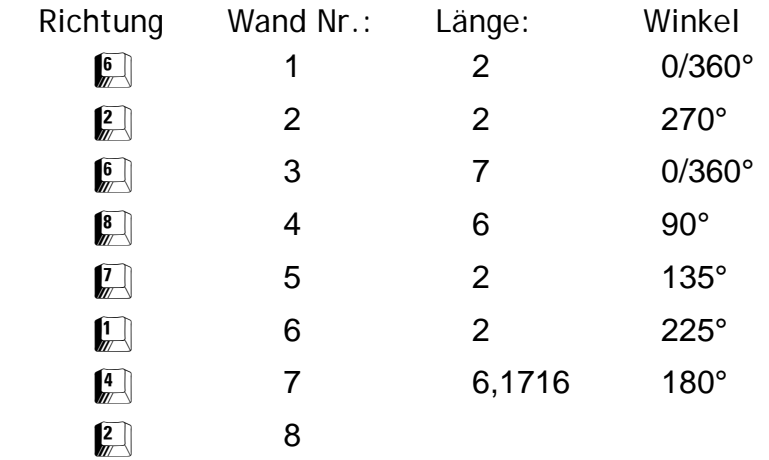

Länge und Richtung richten sich durch das Einschalten von LETZTE WAND automatisch aus. Oder die letzte Wand wird von der aktuellen Cursorposition zum Geschossursprung gezeichnet und das Häkchen muss bei LETZTE WAND gesetzt werden.

Das Beispiel sieht dann wie folgt aus:

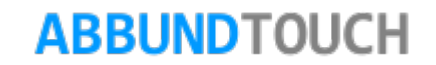

2.1.3. Innenwände

<span id="page-14-0"></span>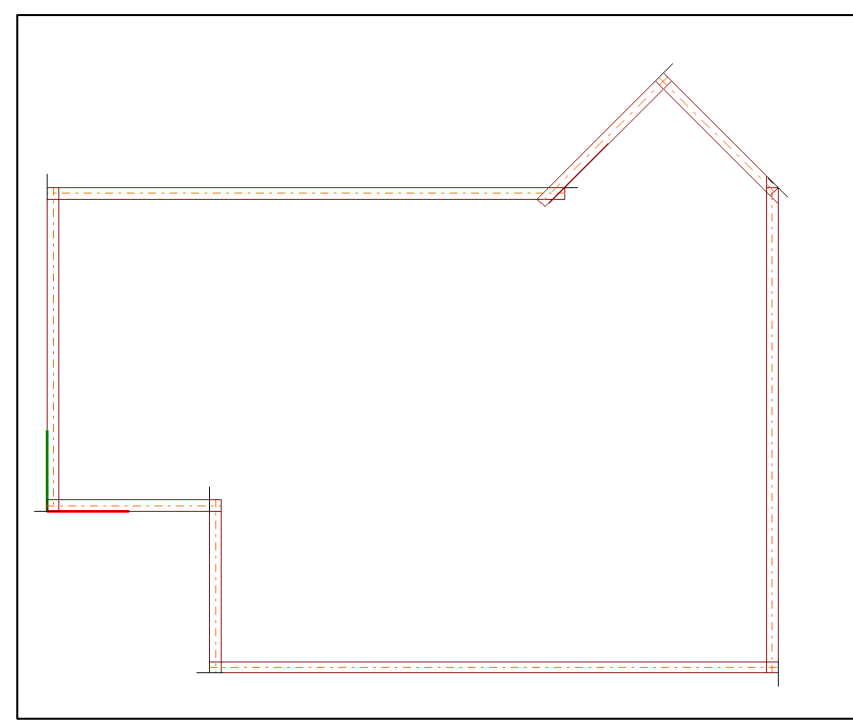

Nach den Außenwänden werden jetzt die Innenwände angelegt. Dazu wird im Menü Modus auf INNENWAND BEARBEITEN gewechselt:

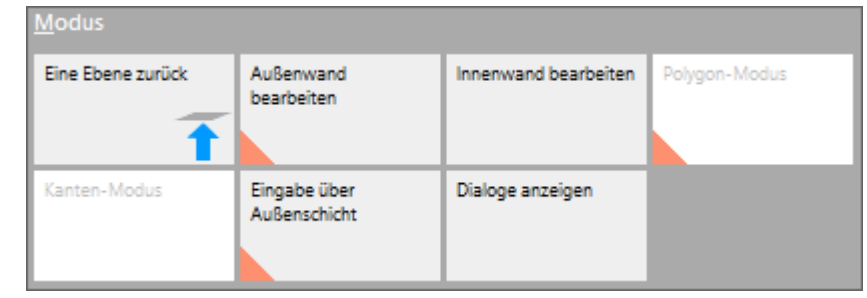

Die Außenwand, an der eine Innenwand angelegt werden soll, wird mit einem Rechtsklick angesprochen und es öffnen sich folgende 2 Auswahlmöglichkeiten.(siehe Bild) INNENWAND ÜBER PUNKTE ermöglicht es, mit Mausklicks in die Zeichnung eine Wand anzulegen, INNENWAND ANLEGEN öffnet unten stehenden Eingabedialog.

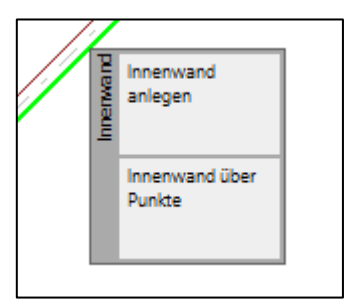

Mit dem BEZUGSPUNKT A B C oder D ist das entsprechende Wandeck markiert, von dem der Abstand längs angelegt wird. Die beiden BEZUGSPUNKTE A und B liegen auf der Innenkante der Außenwand. Einer dieser sollte immer für Innenwände gewählt werden.

Das Programm stellt automatisch die Wandmitte (ABSTAND LÄNGS*)* als Einfügepunkt ein. Der LOTRECHTE ABSTAND zur Außenwand kann gewählt werden.

Der TYP INNENWAND wird angezeigt und kann auch über den +/- BUTTON durch Aufruf der Wanddatenbank wieder geändert werden.

Die LÄNGE der Innenwand wird angegeben.

Der WINKEL zur Außenwand wird eingestellt.

Innenwand ANSCHLIEßEN bedeutet, dass die Wand in eingestellter Richtung (dem WINKEL) bis zur nächsten Wand durchgezogen wird.

Folgende Innenwände werden über RECHTE MAUSTASTE/ INNENWAND ANLEGEN angelegt:

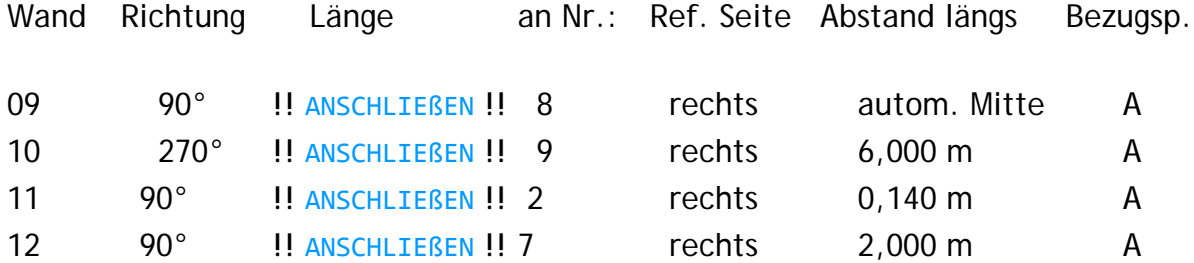

Nach der letzten Innenwand ist die Wandgrundrisseingabe abgeschlossen.

Durch Anklicken der 3<sup>b</sup> Taste nach der Grundeingabe wird in die 3D Ansicht gewechselt. Mit den Pfeiltasten kann das Geschoss in eine beliebige Perspektive gedreht werden.

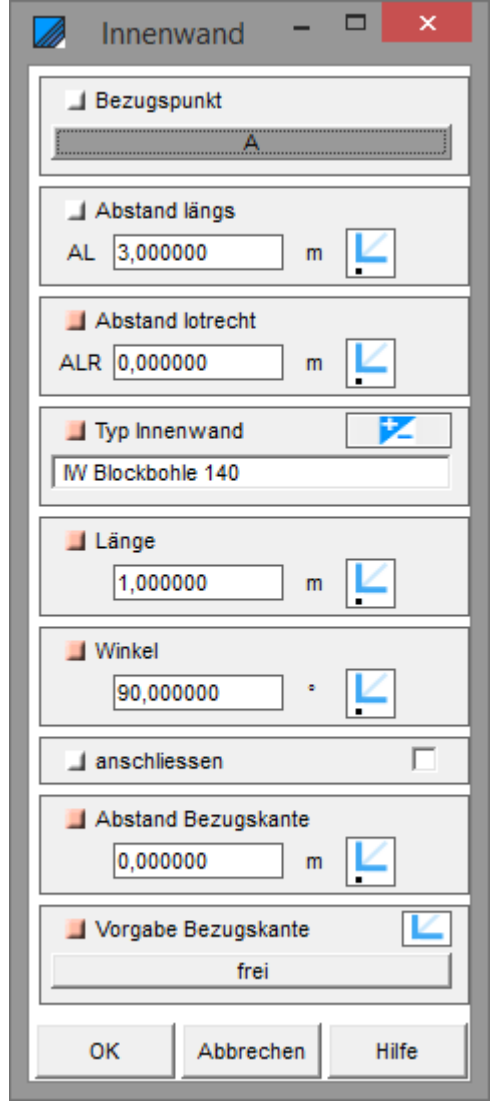

### <span id="page-16-0"></span>**2.2. Unterste Bohlenstärken festlegen / Tragrichtung**

Ob mit halben oder ganzen Blockbohlen angefangen wird, wird über die TRAGRICHTUNG definiert.

Hinweis:

Standardmäßig WECHSELT DIE TRAGRICHTUNG bei umlaufenden Wänden.

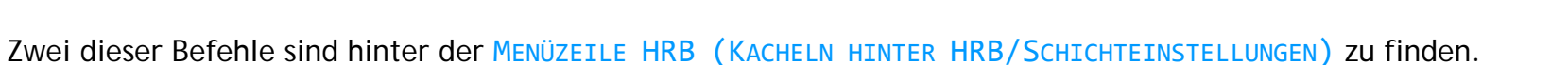

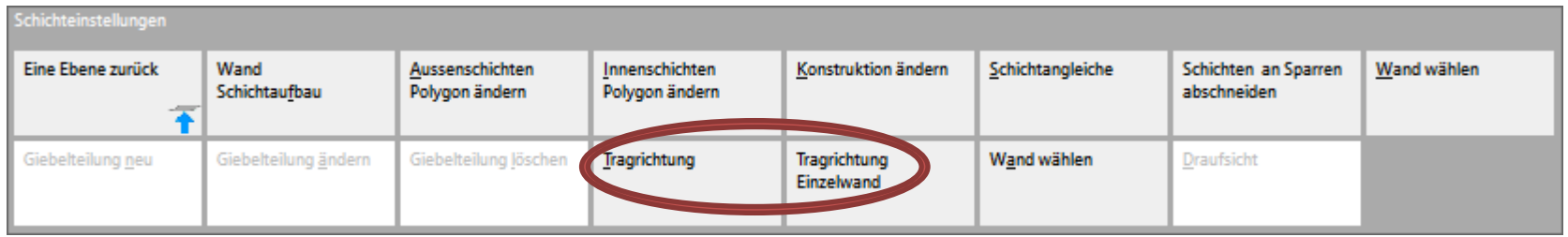

Es kann die jetzige Tragrichtung angezeigt werden oder auch für einzelne Wände geändert werden.

Liegt die Tragrichtung bei einer Wand vor, wird diese mit einer zusätzlichen DICKEN ROSA LINIE angezeigt. Ohne diese Linie herrscht für diese Wand keine Tragrichtung.

Die Tragrichtungslinien können durch Markieren und anschließendes MARKIEREN UND ENTER DRÜCKEN ODER DOPPELKLICK ein- und ausgeschaltet werden.

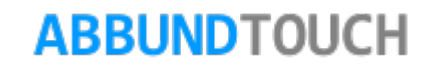

Liegt die TRAGRICHTUNG bei einer Wand vor, wird mit einer ganzen Bohle unten angefangen.

Hier sind alle Wände MIT TRAGRICHTUNG, also die untersten Bohlen sind Alles VOLLE BOHLEN.

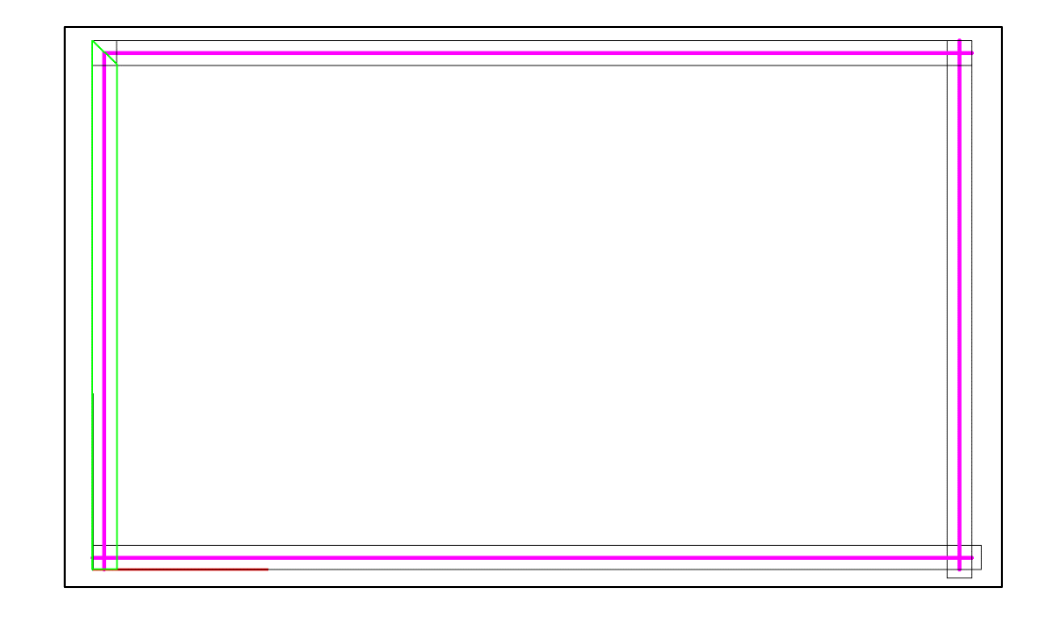

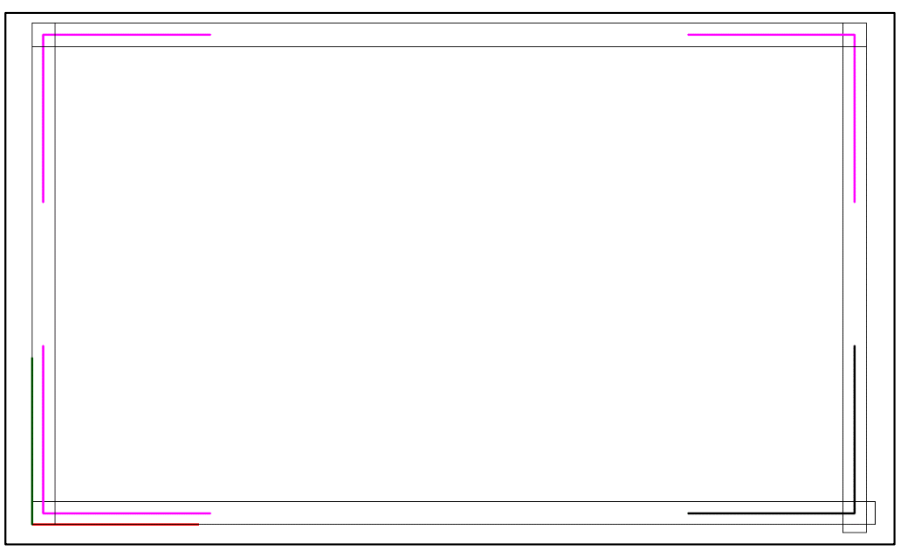

Ist KEINE TRAGRICHTUNGSLINIE eingezeichnet, wird mit einer HALBEN BOHLE UNTEN angefangen.

Hier sind nirgendwo Tragrichtungslinien eingetragen. Es wird überall mit einer halben Bohle unten angefangen.

### <span id="page-18-1"></span><span id="page-18-0"></span>**2.3. Definieren der Wandecken**

#### 2.3.1. BB-Anschlüsse

Zunächst wird in den HRB gewechselt. Es erscheint eine neue MENÜZEILENLEISTE. Wichtig in diesem Zusammenhang sind die BLOCKBAU-ANSCHLÜSSE. Die Blockbohlenanschlüsse. Hier werden nun die vorkommenden Anschlüsse aktiviert. In diesem Fall sind es die 90° AUßENECKE, die WINKLIGE T-ECKE und die SCHRÄGE AUßEN- UND INNENECKE. Für jede dieser Formen muss einmal FÜR DAS AKTUELLE GESCHOSS ausgewählt werden. Aus den rosa angedeuteten Ecken wird dann eine schwarz dargestellte Verbindung.

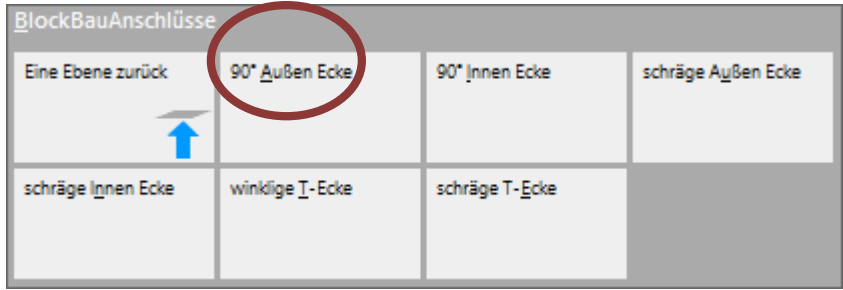

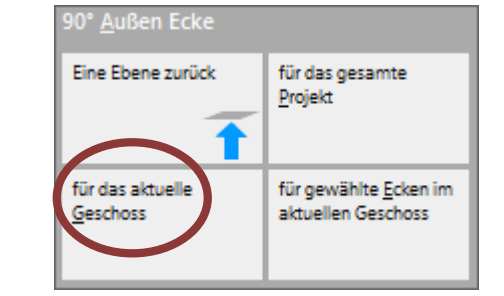

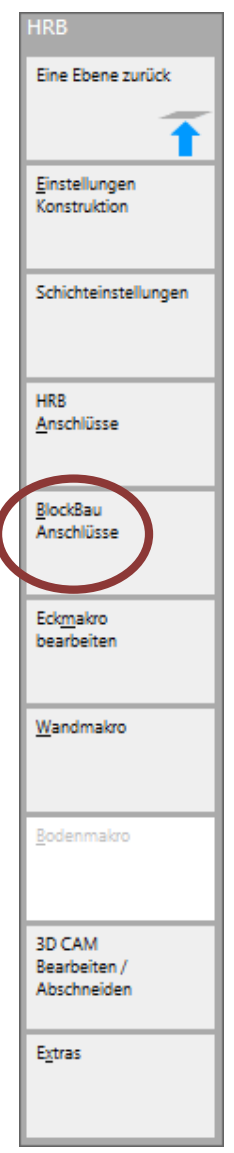

Das Ganze sieht dann wie folgt aus:

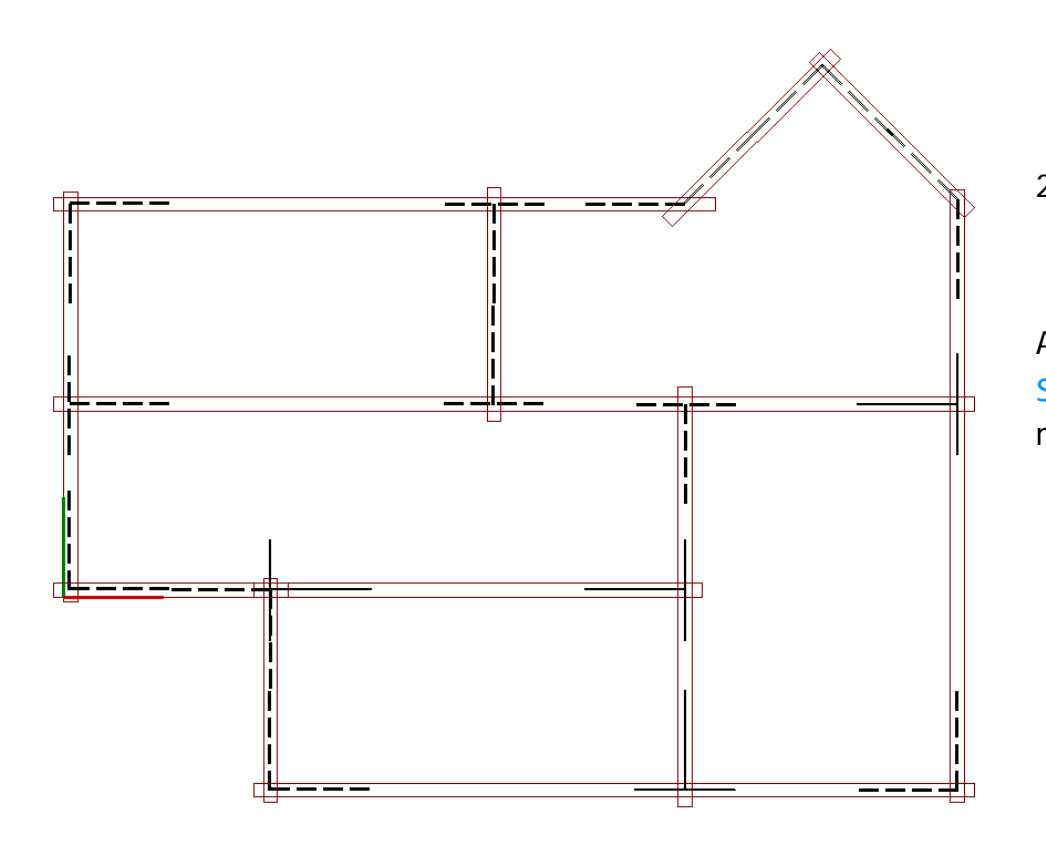

<span id="page-19-0"></span>2.3.2. Eck Arten

Ausgewählt werden muss noch, ob ein KREUZVERBAND oder ein SCHWALBENSCHWANZ gewünscht ist und der Überstand der Hölzer muss eingegeben werden.

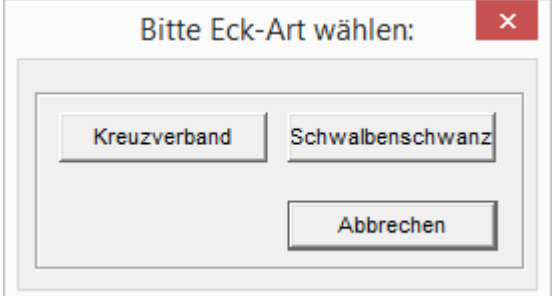

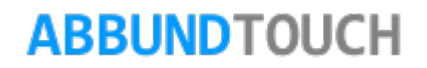

#### <span id="page-20-0"></span>2.3.2.1. Kreuzverband

Wird der standardmäßige KREUZVERBAND gewählt, erscheint folgendes Fenster.

Die ÜBERSTÄNDE sind die zuvor schon erwähnten Überstände der Bohlen "hinter" der Verbindung, die bei der Länge der Grundrisswerte NICHT berücksichtigt werden müssen, sondern erst hier dazugeschlagen werden.

Die TIEFE SEITLICH ist die seitliche Ausfräsung. Darauf bezieht sich

der Wert VERSATZ IM EKP der K1/K2 Maschine. Dies seitliche Ausfräsung, die früher mit einer Fase versehen wurde wird heutzutage winklig augeführt, da aber für die CNC Maschinen keine Werkzeuge mehr dazu gibt.

Unter ART lässt sich die POSITION DES VERSATZES bestimmen. Vorne und hinten bestimmen, dass die Ausfräsung komplett auf einer der waagerecht ausgefrästen Seiten liegt, bei mittig verteilt sich jeweils die Hälfte des eingestellten Wertes auf beide Seiten.

Die Hölzerbearbeitung in den 3 Ansichten unten ist aus Gründen der Anschaulichkeit um 90° gedreht

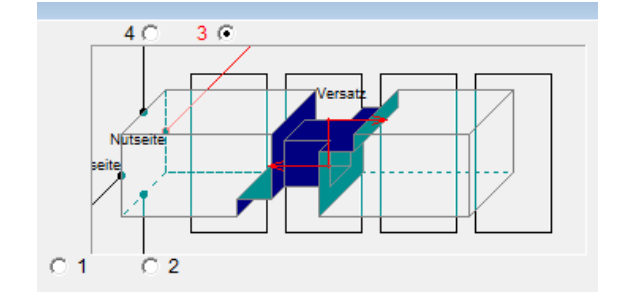

Hinten: Mittig: Vorne:

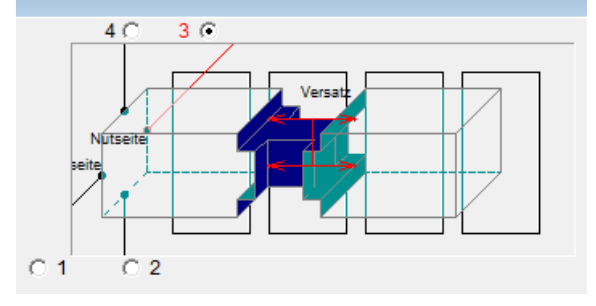

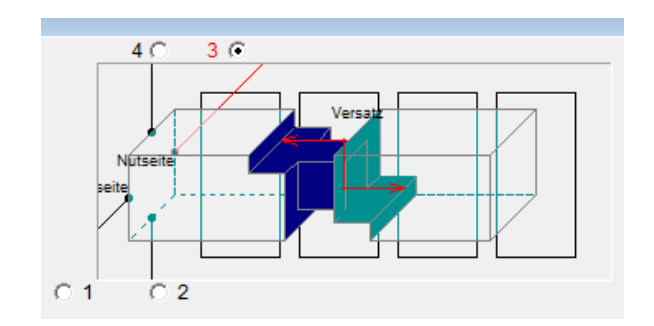

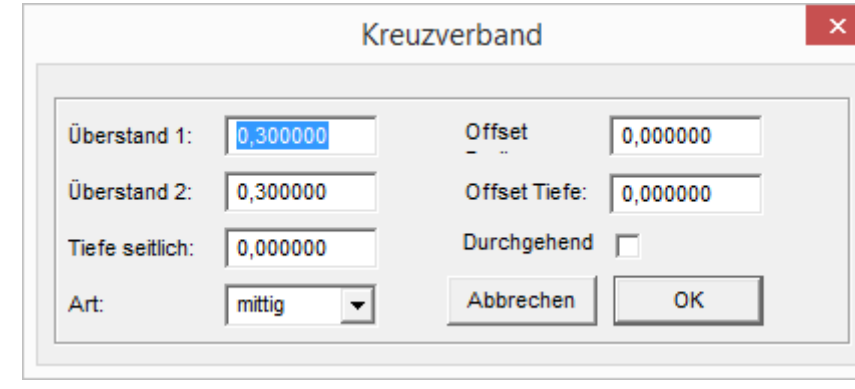

### Programmleitfaden der S+S 3D-CAD / CAM Software: **Blockbohlenbau**– Seite 22

WICHTIG bei der Übergabe ist, dass die GRAPHISCHE ANZEIGE DER KERVEN (KERVEN IMMER BERECHNEN) über EINSTELLUNGEN/ALLGEMEIN/ZEICHNUNG unbedingt AUSGESCHALTET (KEIN HÄKCHEN!) sein muss."

Jeweils die 2 gegenüberliegenden Blätter werden an den Bohlen vorgenommen, so dass alle Bohlen auch gleich sind und ineinanderpassen.

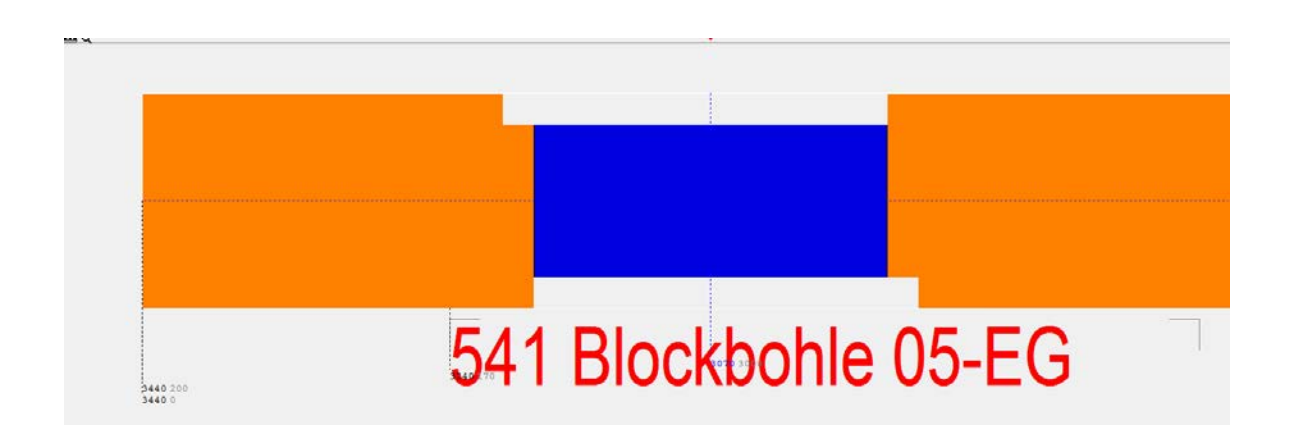

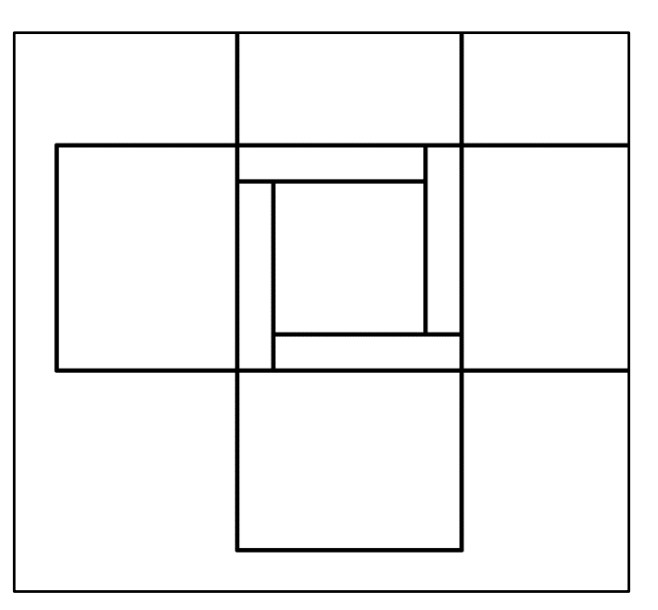

#### 2.3.2.2. Schwalbenschwanz

<span id="page-21-0"></span>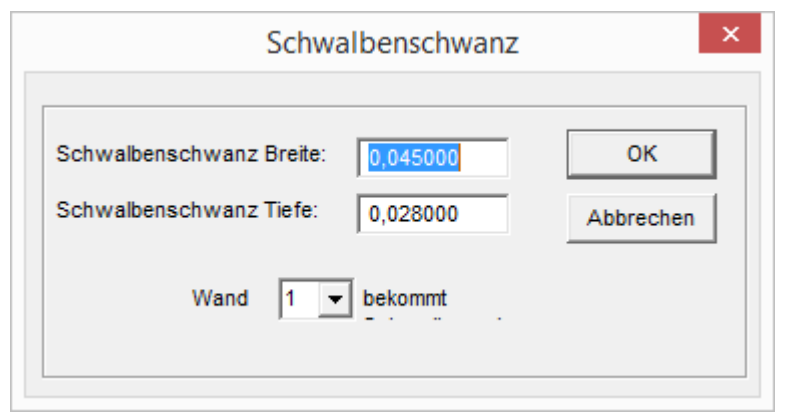

Für die Wahl SCHWALBENSCHWANZ muss nur die BREITE und die TIEFE angegeben werden.

Hier kann noch entschieden werden, ob die 1te oder die 2te Wand den Schwalbenschwanz bekommt.

### 2.3.2.3. Tiroler Schloss

<span id="page-22-0"></span>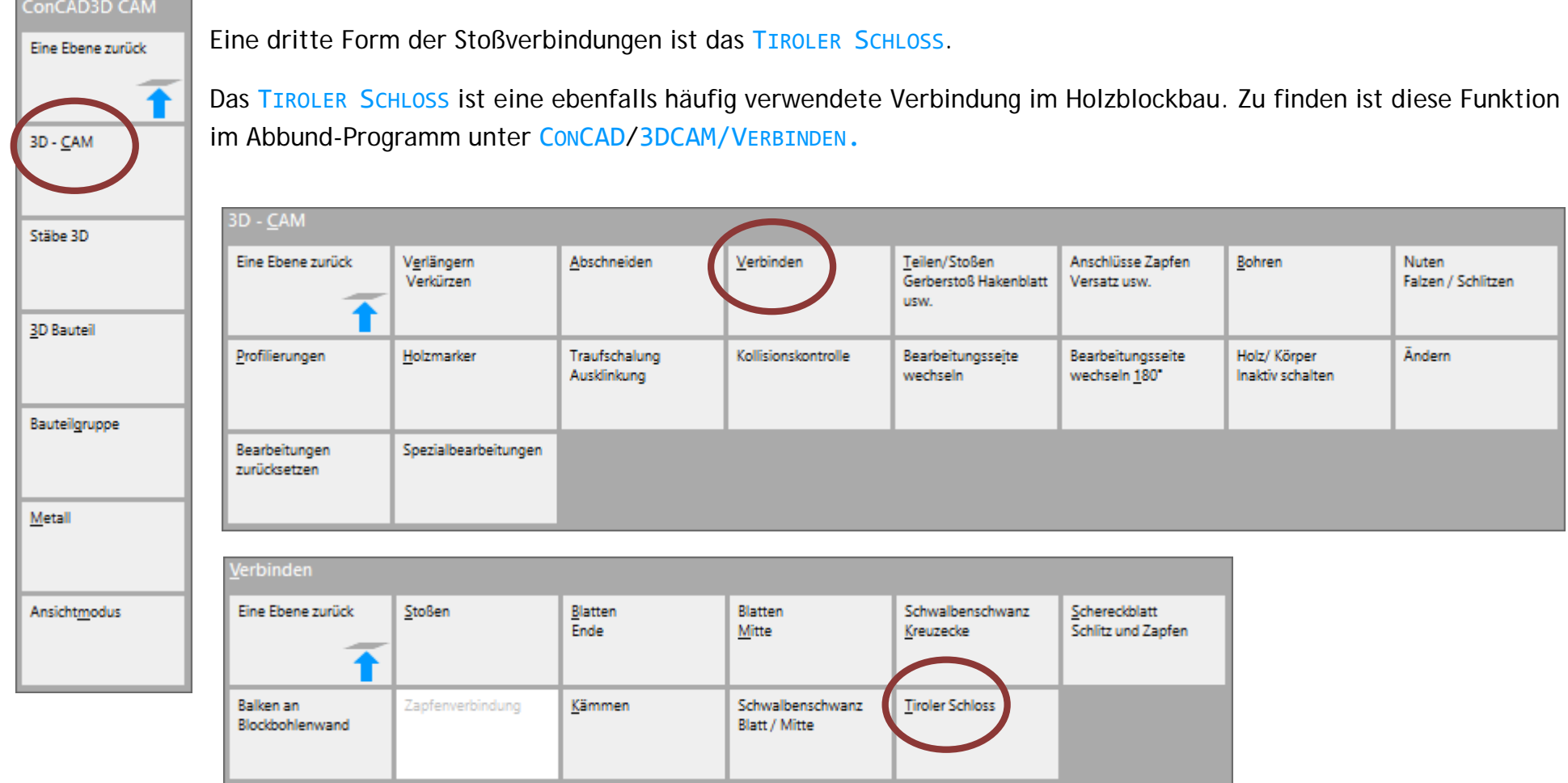

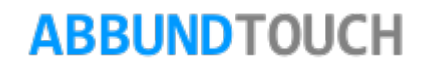

Damit die Funktion reibungslos verwendet werden kann, ist darauf zu achten, dass die Stöße der Bohlen schon an das angestrebte Aussehen angepasst sind und nicht zu weit überstehen, sich jedoch ein Stück weit überlappen. Ferner sollten die Verbindungen erst NACH dem Einfügen von Fenster und Türen und NACH allen anderen notwendigen 3D-CAM –Bearbeitungen hinzugefügt werden.

Es können sowohl rechtwinklige Ecken als auch rechtwinklige T-Anschlüsse generiert werden.

Um das Tiroler Schloss auf eine Ecke anzuwenden, wird zunächst der Befehl über 3DCAM/VERBINDEN/TIROLER SCHLOSS ausgewählt, und ein Markierungsfenster in der Draufsicht von UNTEN RECHTS NACH OBEN LINKS aufgezogen. Dadurch sind alle übereinanderliegenden Hölzer ausgewählt. (Es kann nur jeweils eine Ecke aber es können alle zu der Ecke gehörigen Hölzer

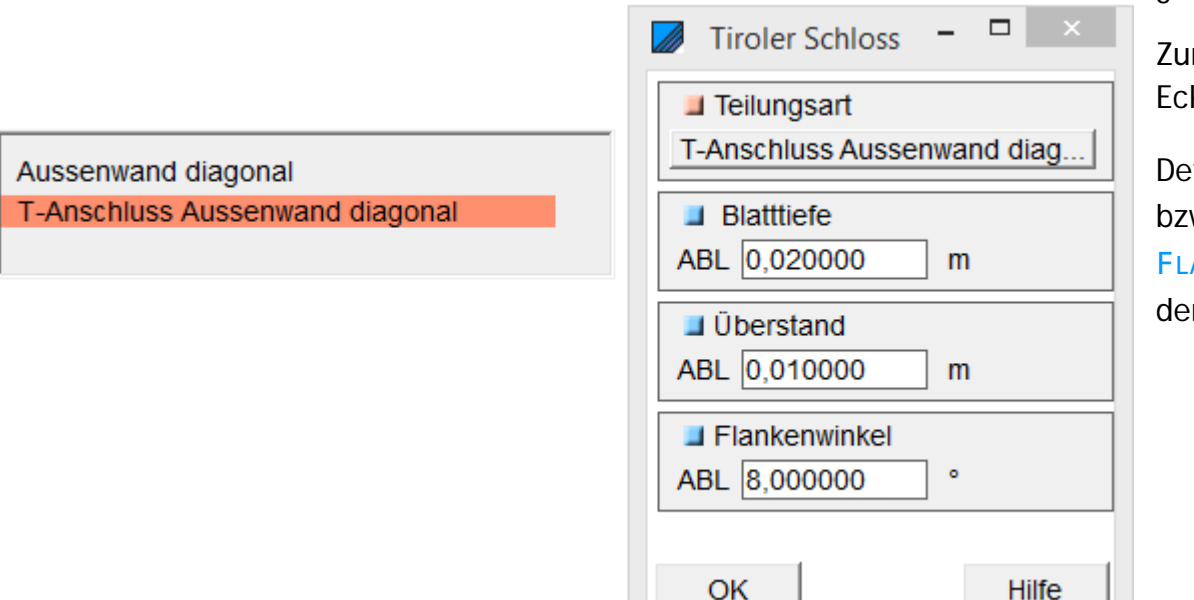

gleichzeitig bearbeitet werden.)

nächst wird über Teilungsart eine rechtwinklige ke oder ein T-Anschluss gewählt.

finiert wird am Tiroler Schloss der BLATTANSATZ W. die BLATTTIEFE vor der Verbindung, der ANKENWINKEL als Neigung der Klemmfläche und r Überstand der Bohlen hinter der Verbindung.

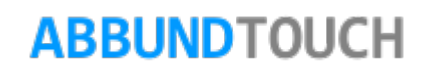

Eingetragene Werte sind hier Blatttiefe = 0,02 m Überstand =  $0,01$  m. Flankenwinkel =  $8^\circ$ 

**Beispiel rechtwinklige Ecke** 

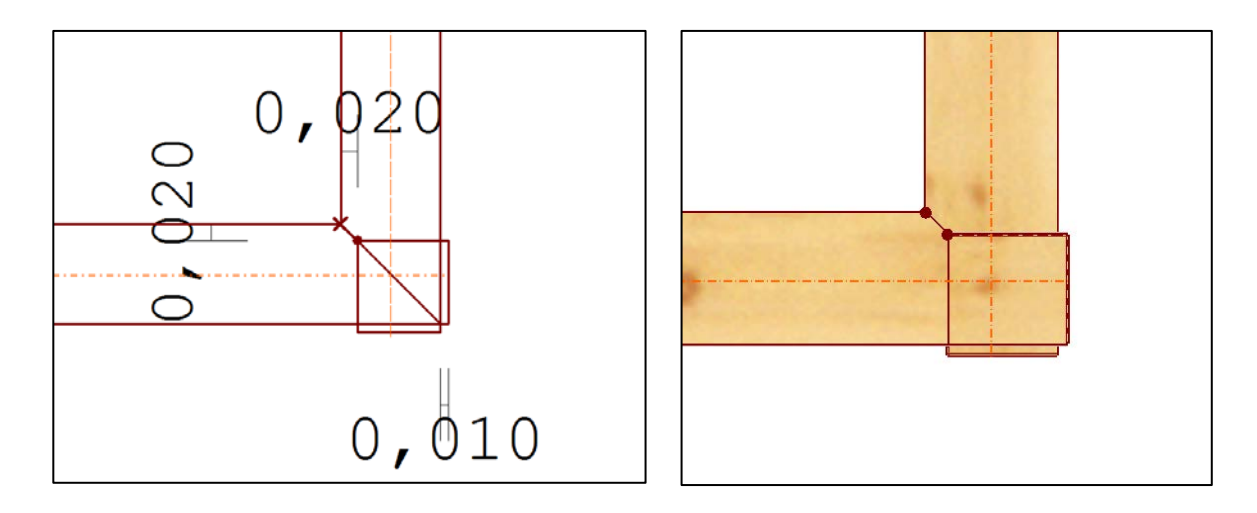

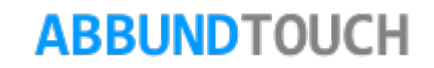

Der BLATTANSATZ bzw. die BLATTTIEFE werden immer in einem 45° Winkel ausgeführt und werden innen in der Verbindung angefast. So ist die Fase in diesem Beispiel in beide Richtungen 2cm breit.

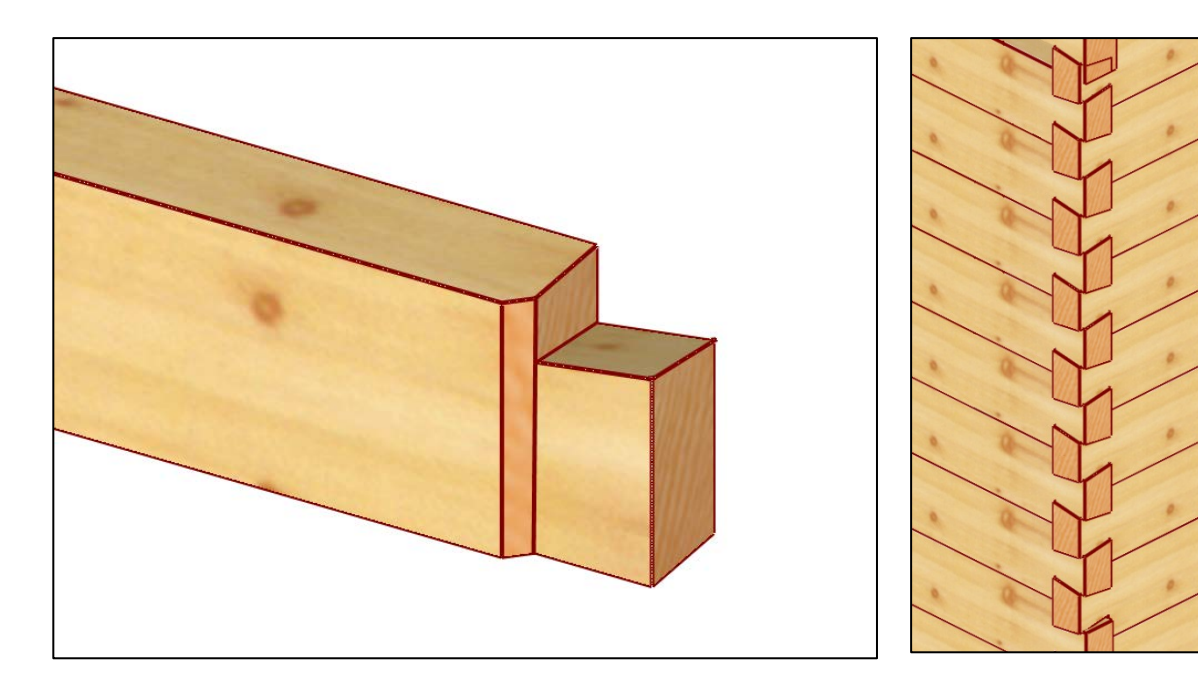

Die von der Waagerechten abweichende Verbindungsfläche ist in 2 Richtungen um die eingetragenen 8° geneigt. Dabei gibt es bei dem "Quadrat" einen höchsten und einen tiefsten Punkt und zwei sich gegenüberliegende Punkte auf einer gleichen dazwischen liegenden Höhe. Die Fläche ist nach innen geneigt, so dass die Hölzer "ineinander" fallen können.

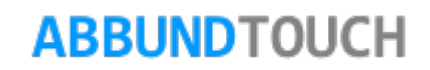

### **Beispiel rechtwinklige T-Ecke**

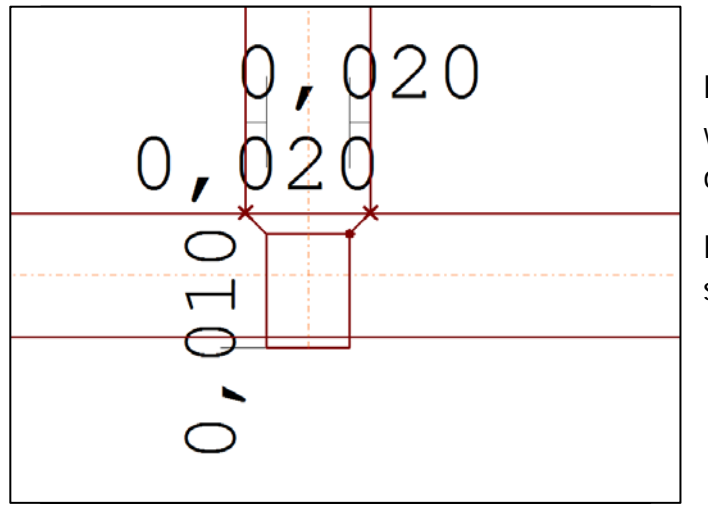

Hier werden beide innen liegenden Seiten mit einer BLATTTIEFE versehen. Auch wieder in 45°Winkeln. Das bedingt, dass die BLATTTIEFE in diesem Beispiel auch in der anderen Richtung 2cm breit ist.

Es ist darauf zu achten, dass die schneidenden Hölzer nicht zu weit überstehen, da sonst die Berechnungen nicht korrekt vorgenommen werden können.

**Ändern des Tiroler Schlosses:**

Um das Tiroler Schloss in der Version 1.0 zu ändern, ist es noch notwendig, zunächst die Anwendungen in der Liste der Bearbeitungen durch Markieren über 3DCAM/ZURÜCKSETZEN/LETZTE rückgängig zu machen und zu löschen. Dann können an der Ecke wieder neue Schlösser eingegeben werden.

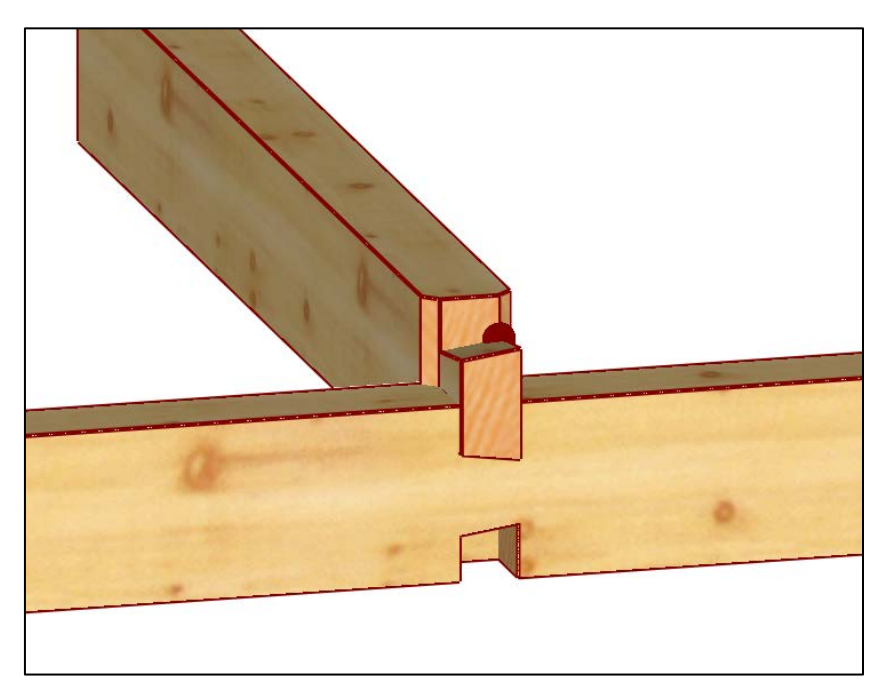

### 2.1.5. Geschossgrundzeichnung

Um eine Geschossgrundzeichnung zu erstellen, wird zunächst das Wandmakro für alle Schichten ausgelöst: Uber den Button **FE HOLZRAHMENBAU im Menü HRB, WANDMAKRO auswählen und PROJEKTWEISE für ALLE SCHICHTEN AUSLÖSEN**.

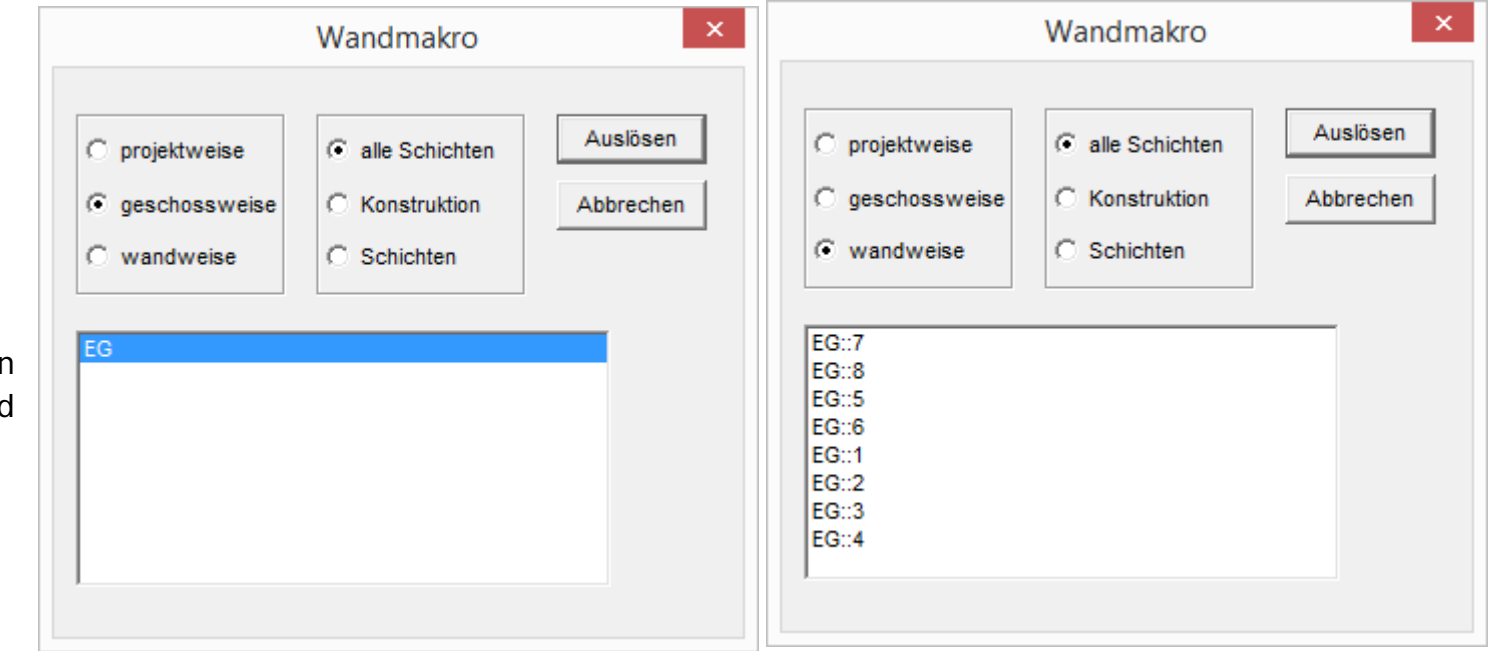

**ABBUNDTOUCH** 

Es kann auch nur für ein Geschoss oder eine Wand ausgelöst werden.

Nach Aufrufen der Funktion ANSICHT/DRAUFSICHT/GESCHOSSGRUND, und Wahl des Geschosses, entsteht folgende Zeichnung, wenn auch die **LEGENDE** eingeschaltet ist.

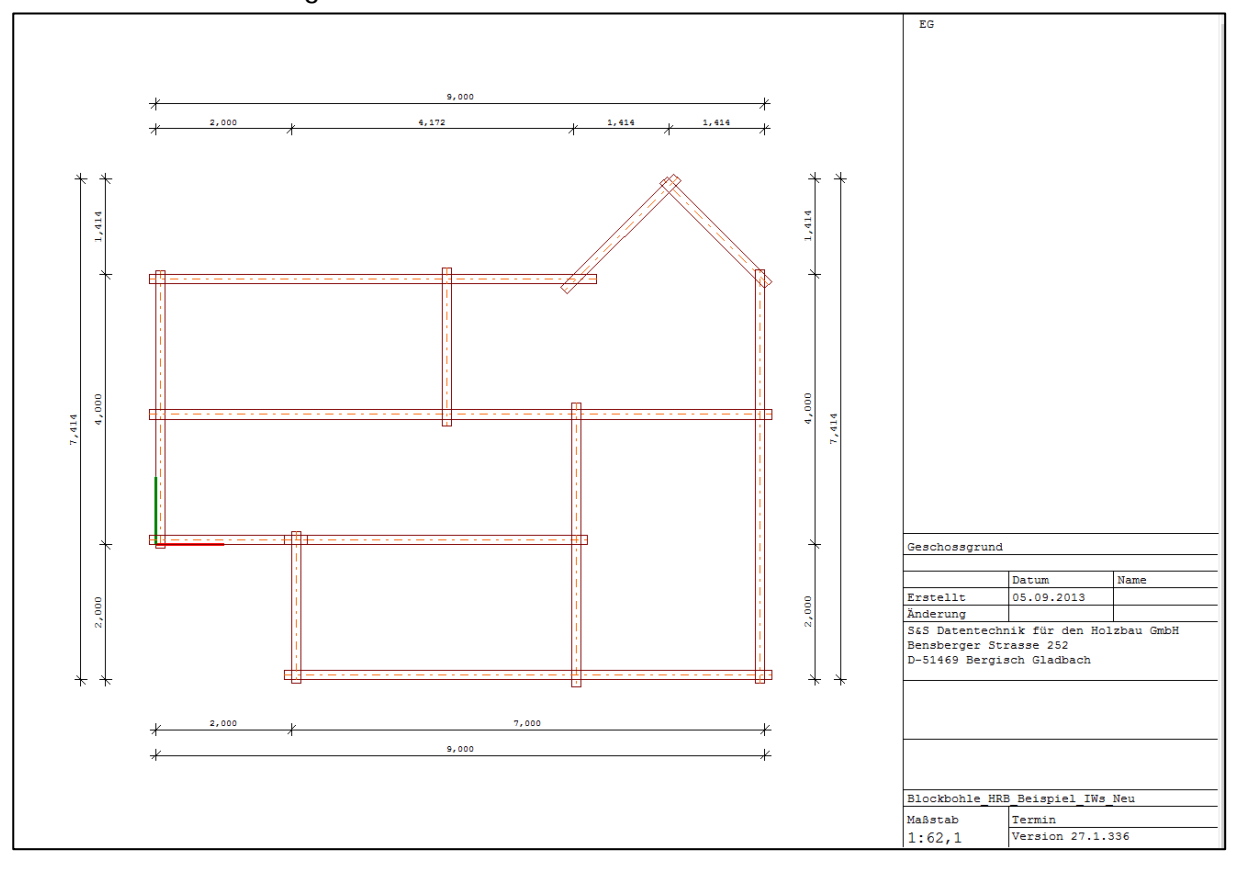

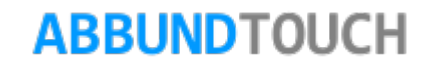

<span id="page-29-0"></span>**2.4. Geschoss kopieren**

Die Außen- und Innenwände des Erdgeschossgrundrisses können wie folgt direkt in den 1.OG Grundriss kopiert werden:

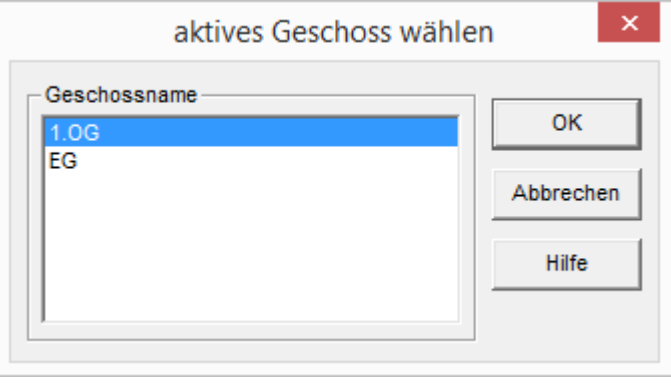

- 1. Wechsel in die grafische Grundeingabe über BEARBEITEN / GRUNDRISS / GRAFISCHE GRUNDETNGARE.
- 2. Im Menü GESCHOSS Wählen der Funktion GESCHOSS KOPIEREN VON.
- 3. Wahl des zu kopierenden Geschosses.
- 4. Kopieren von EG nach 1.OG durch folgende Einstellungen im modifizierten Eingabedialog GESCHOSS NEU:

Ausfüllen des Eingabedialogs für GESCHOSS NEU:

Wahl des HRB-MODUS (nicht Fachwerk)

Unter GESCHOSSLISTE Namen auswählen, hier 1.OG oder Eingabe eines eigenen NAMENS DES GESCHOSSES.

Mit UNTERKANTE WAND und HÖHE AUßENWAND kann hier gesteuert werden, ob dieses Geschoss mit einer Standardwandhöhe erzeugt wird, oder einer Wandhöhe, die bis in die Giebelspitze reichen soll. Wenn die Wände bis in die Giebelsitze erzeugt werden sollen, Eintragen eines Wertes, der ausreichend oder mehr als ausreichend ist. Das Programm verschneidet die Wände automatisch, unter zusätzlicher Befolgung der Funktion DACHWANDANGLEICH auf der 2. Seite des Eingabedialogs,

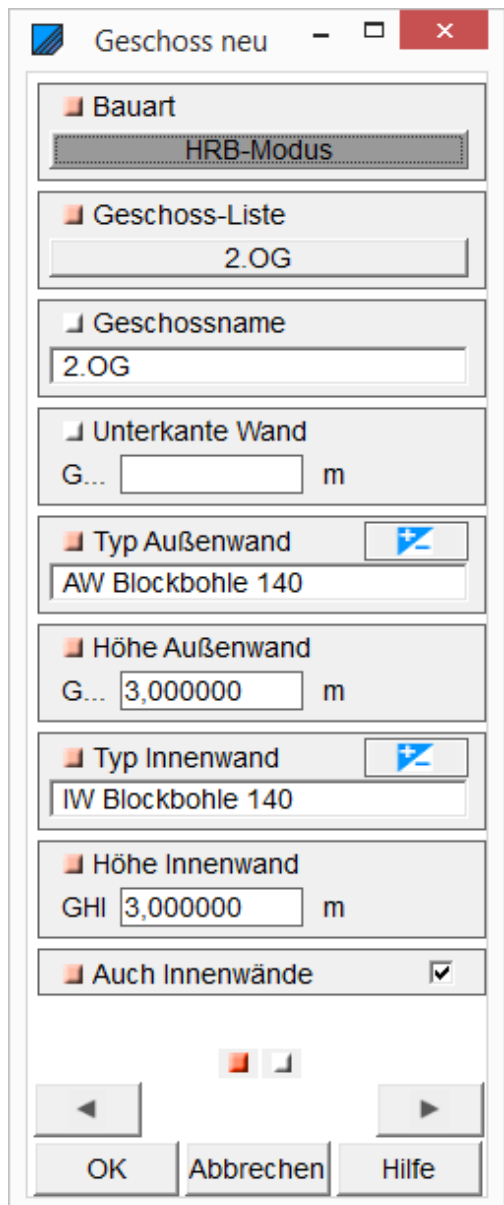

Programmleitfaden der S+S 3D-CAD / CAM Software: **Blockbohlenbau**– Seite 31

bis zur eingestellten Kante am Sparren. Anders als im Eingabedialog GESCHOSS NEU, wird hier nach einer Übernahme AUCH DER INNENWÄNDE gefragt. Setzen des Häkchens bei Übernahme.

Restliche Parameter sind wie oben bei GESCHOSS NEU beschrieben, einzusetzen.

Durch die Verarbeitung einer Deckenstärke von 0,000 m werden die Geschosse aufeinander gestellt. Die Decke muss in diesem Fall zwischen die Wände gezeichnet werden. Es ist in diesem Fall zu beachten, dass die Innenwände eine andere Starthöhe haben, bzw. die EG Innenwände eine andere Wandhöhe haben.

Auf der 2.Seite des Eingabedialogs werden die automatisch nach den Schichten berechneten Wandstärken angezeigt. Außerdem kann hier noch der Dachwandangleich und der Dachverschnitt eingestellt werden.

Normal Doppeldach Aus

Beim Dachverschnitt wird auf Doppeldach geschaltet, wenn es zwei verschieden hohe Firste im Bauvorhaben gibt.

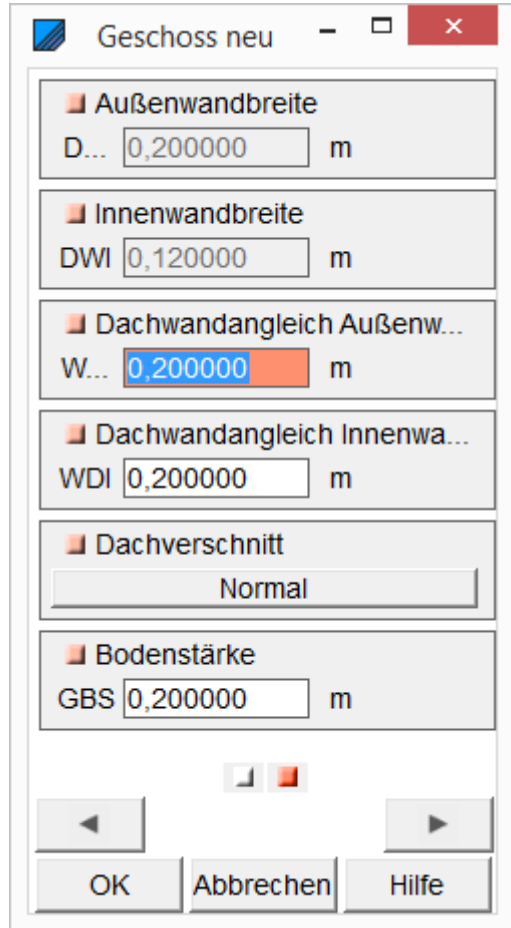

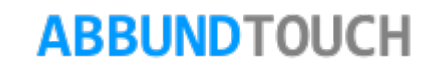

## **2. Fenster und Türen**

<span id="page-31-0"></span>Nach dem Wandgrundriss werden jetzt die Fenster und Türen in die Wände eingesetzt. Eingabe der Fenster und Türen in folgender

Türen Kachelgruppe HOMEBUTTON/GRUNDRISS DACH WAND DECKE/ FENSTER UND TÜREN oder über die Kachel in der unten rechts gelegenen Kachelgruppe auswählen.

<span id="page-31-1"></span>**3.1. Wandfenster einfügen im HRB Blockbohlenbau**

Die manuelle Fenstereingabe besteht aus mehreren Teilen:

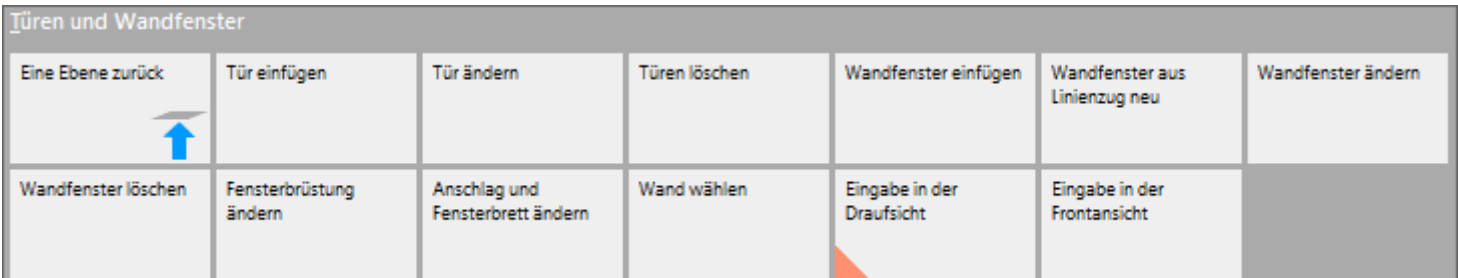

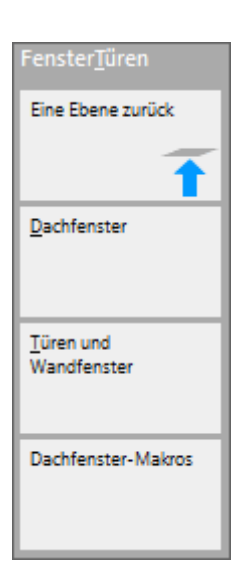

Fenster

Die Reiter sind :

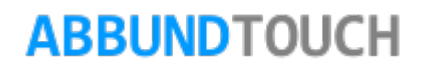

### <span id="page-32-0"></span>3.1.1. Erste Seite: Position

#### POSITION:

Hier wird der ABSTAND VON DER LINKEN HAUSKANTE eingetragen.

Außerdem wird festgelegt, wie viele BEIPFOSTEN das Fenster bekommt und ob diese als FESTPFOSTEN behandelt werden sollen.

Und der ANSCHLUSS an das die Schwellen und das Rähm wird festgelegt.

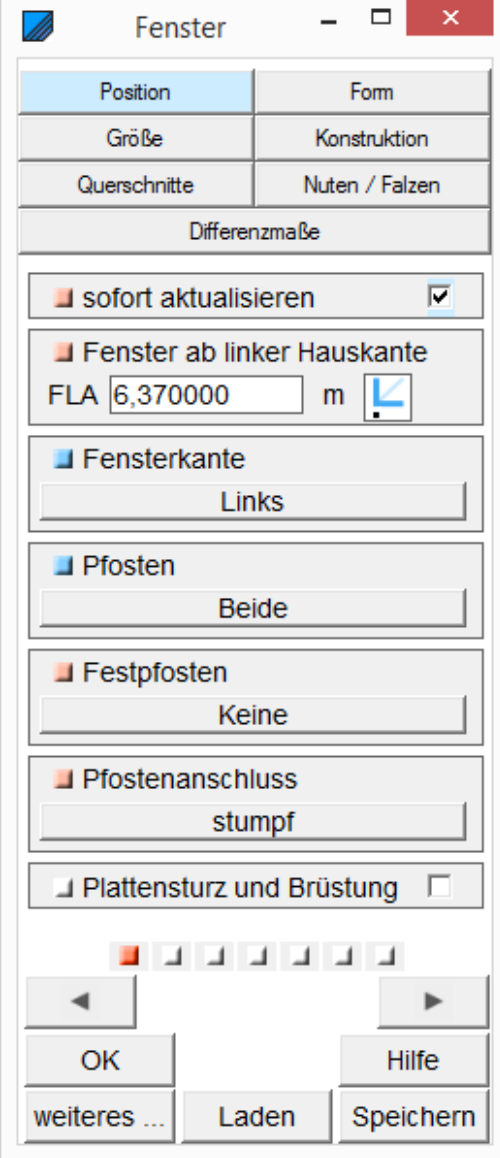

<span id="page-33-0"></span>3.1.2. Zweite Seite: Form

Hier kann aus 4 verschiedenen Grundformen ein Fenster gewählt werden. Es besteht außerdem noch die Möglichkeit, ein Fenster aus einem Linienzug zu konstruieren. (siehe [3.2.](#page-39-1))

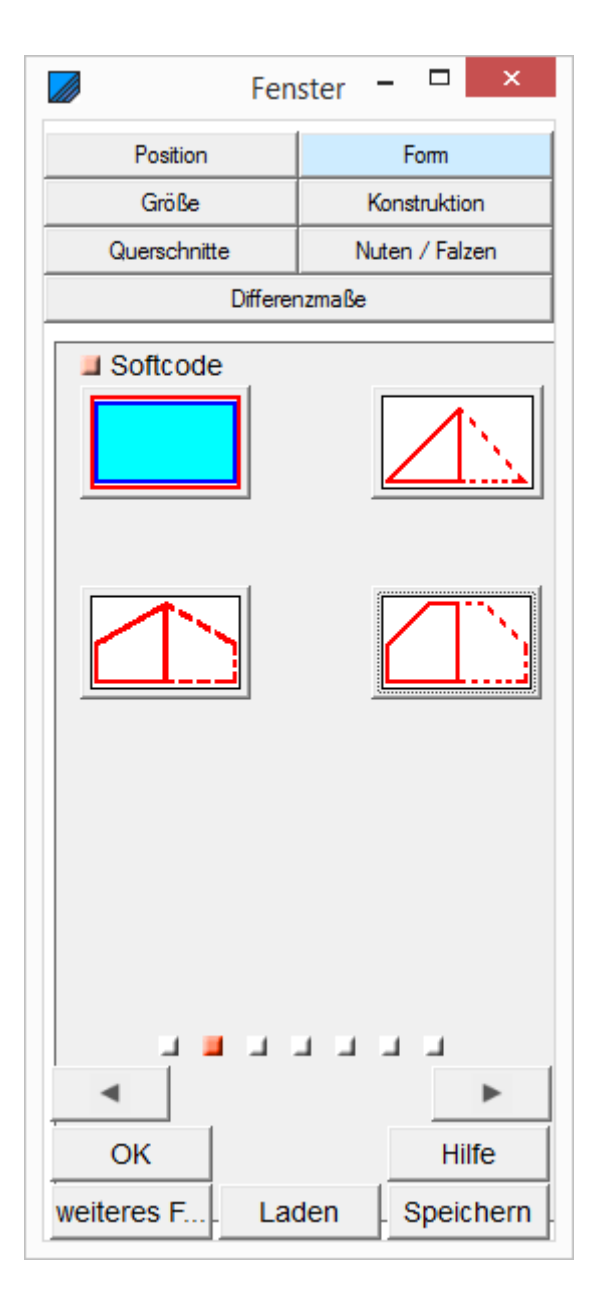

3.1.3. Dritte Seite: Größe

Hier können die DIMENSIONEN des Fensters angegeben werden. Außerdem die OBERE und UNTERE HÖHE.

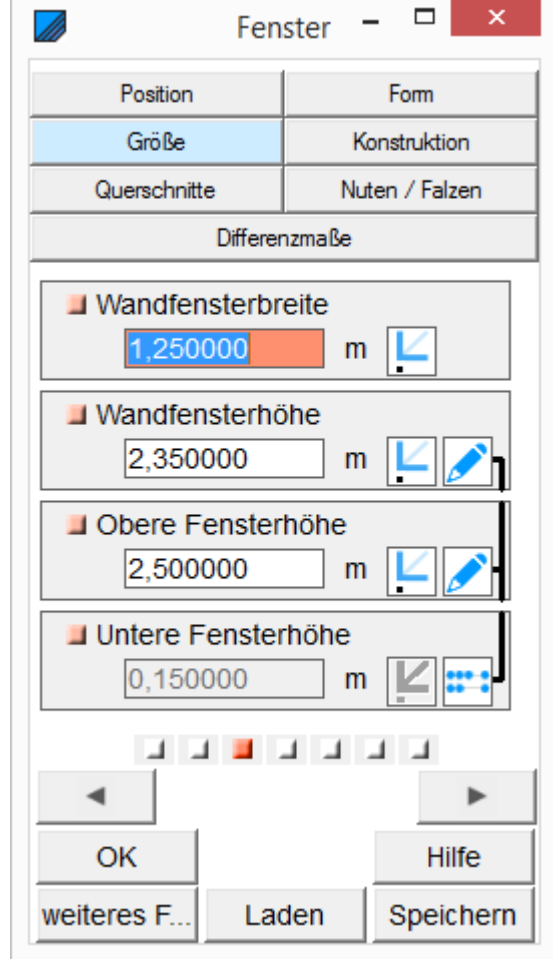

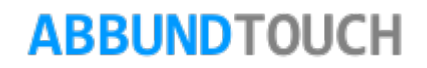

<span id="page-35-0"></span>3.1.4. Vierte Seite: Konstruktion

Üblicherweise werden im BLOCKBOHLENBAU keine Rahmenhölzer für die Konstruktion verwendet. Diese sind auszuschalten, indem bei den QUERSCHNITTEN keine Werte eingetragen werden.

KONSTRUKTION: Fenstertyp auswählen

Diese 6 verschiedenen KONSTRUKTIONS-varianten werden von dem Programm gestellt. Die automatisch eingefügten Hölzer können manuell noch nachträglich bearbeitet werden.

Es können aber auch eigene Anordnungen erstellt, gespeichert und wieder verwendet werden. Dies geschieht über die unten liegenden Buttons Laden und Speichern.

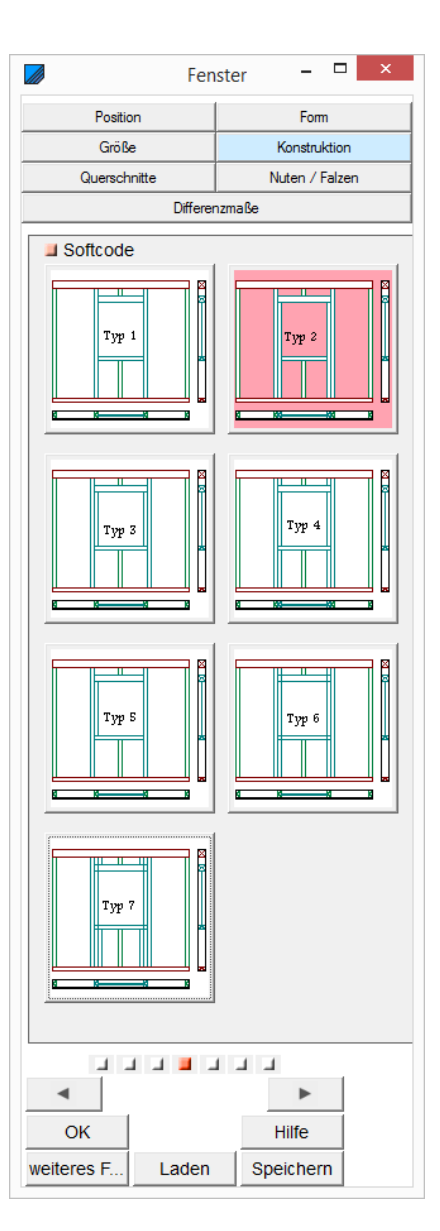

### Programmleitfaden der S+S 3D-CAD / CAM Software: **Blockbohlenbau**– Seite 37

3.1.5. Fünfte Seite: Querschnitte

<span id="page-36-0"></span>DIE QUERSCHNITTE Sturzstärke, Brüstungsstärke und Pfostenstärke werden in der Regel beim Blockbohlenbau nicht eingetragen.:

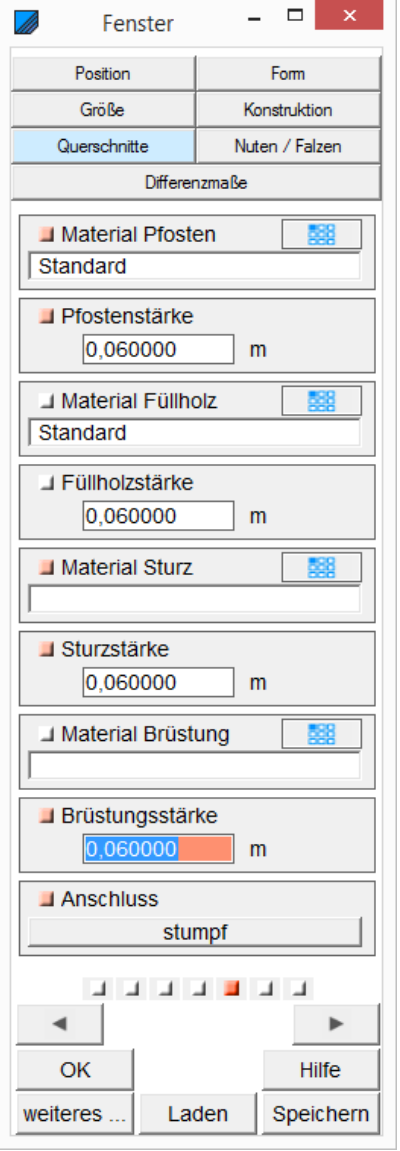

### Programmleitfaden der S+S 3D-CAD / CAM Software: **Blockbohlenbau**– Seite 38

<span id="page-37-0"></span>3.1.6. Sechste Seite: Nuten und Falzen

Im BLOCKBOHLENBAU werden die Nuten für die FENSTER verwendet.

NUTEN UND FALZEN : NUTBREITE und NUTTIEFE, Das QUERMAß ist der Versatz der Nut vom rechten Rand des Holzes. Bei QUERMAß "0" entsteht eine offene Nut.

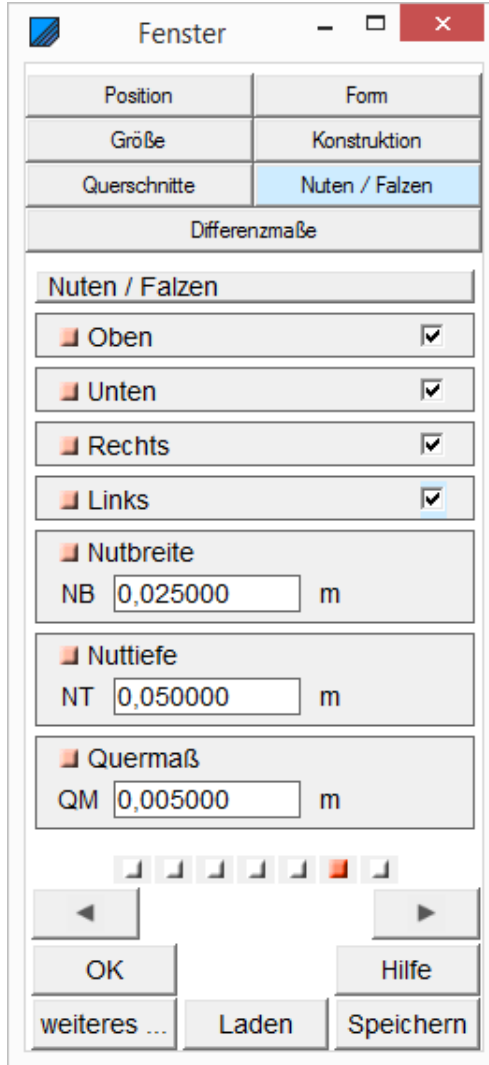

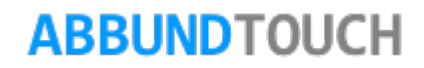

3.1.7. Siebte Seite: Differenzmaße

<span id="page-38-0"></span>DIFFERENZMAßE: Abstand oben, Abstand unten, Abstand links, Abstand rechts

Hier können noch zusätzliche Abstände in alle 4 Richtungen eingestellt werden. Zum Beispiel für einen Rolladenkasten.

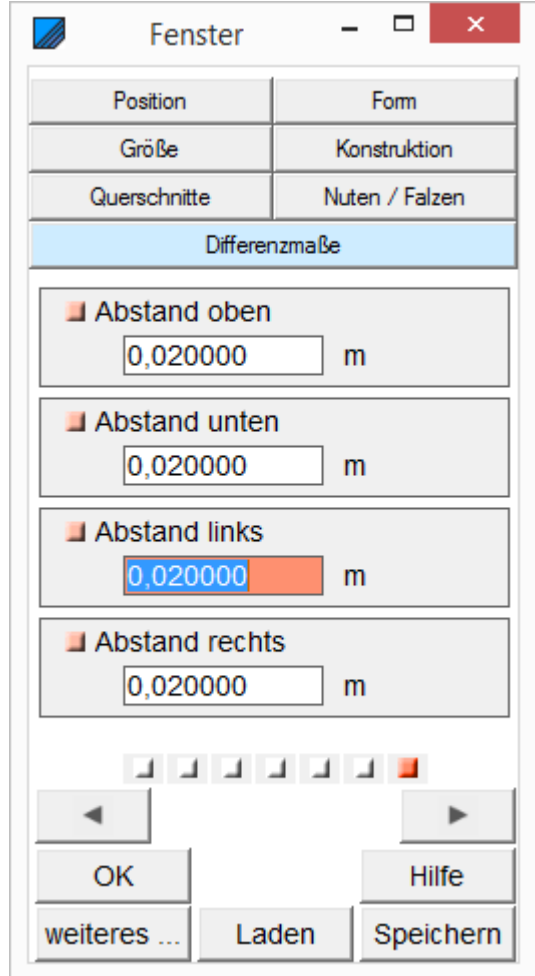

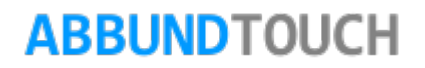

### <span id="page-39-0"></span>3.1.8. Konstruktionsvarianten

Es ist möglich, neue Konstruktionsvarianten zu erstellen und unter Laden oder Speichern aufzurufen oder abzulegen. Dazu müssen nur die oben gezeigten Eingabedialoge ausgefüllt werden.

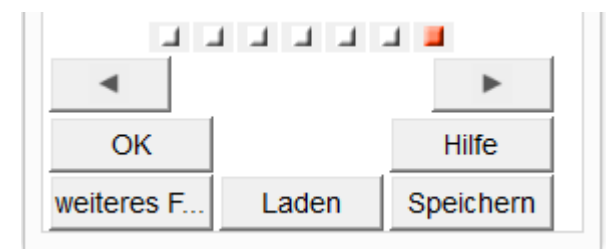

### <span id="page-39-1"></span>**3.2. Wandfenster aus Linienzug Neu**

Hierzu muss auf die Wandfläche ein Linienzug aufgebracht werden. Das kann über Rechteck oder Kreis geschehen. Diese müssen dann aber noch über die rechte Maustaste umgewandelt oder segmentiert werden. Oder kann direkt über eine geschlossene Linienzugeingabe geschehen.

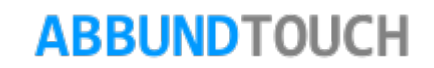

### <span id="page-40-0"></span>**3.3. Weitere Fensterdetails**

Es können noch weitere Details bei den Fenstern bearbeitet werden:

Dazu wird unter HOMEBUTTON/GRUNDRISS DACH WAND DECKE/FENSTER UND TÜREN/TÜREN UND WANDFENSTER die Kachel ANSCHLAG UND FENSTERBRETT ÄNDERN ausgewählt. Es kann auch über die Kachel FENSTER TÜREN/TÜREN UND WANDFENSTER unten rechts gegangen werden.

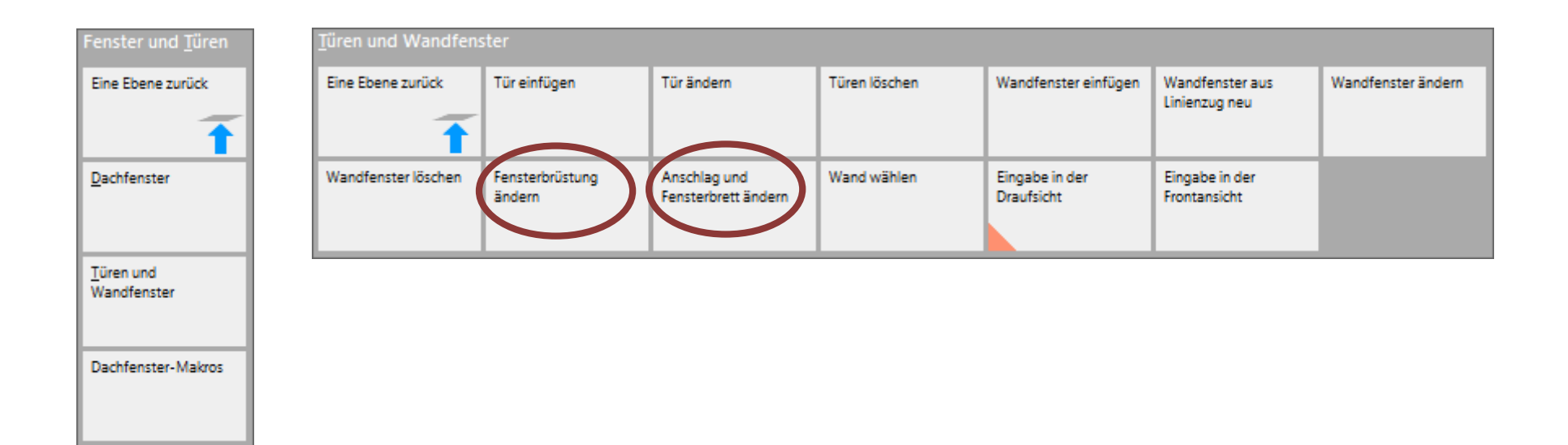

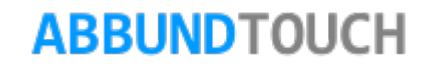

<span id="page-41-0"></span>3.3.1. Fensterbrüstung ändern

Hier lässt sich, anders als im normalen Eingabedialog, auch die Breite des BrüstungsHolzes und der Abstand vom Fenster einstellen.

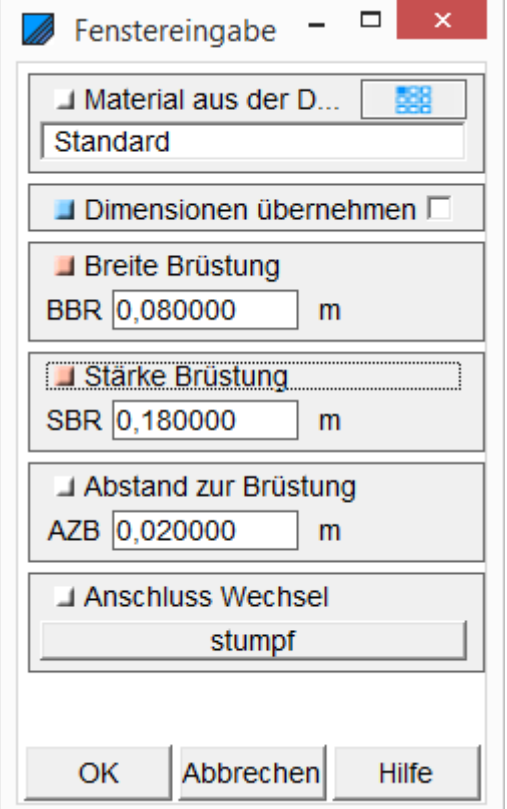

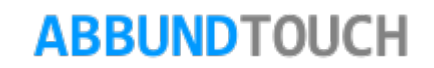

3.3.2. Anschlag und Fensterbrett ändern

<span id="page-42-0"></span>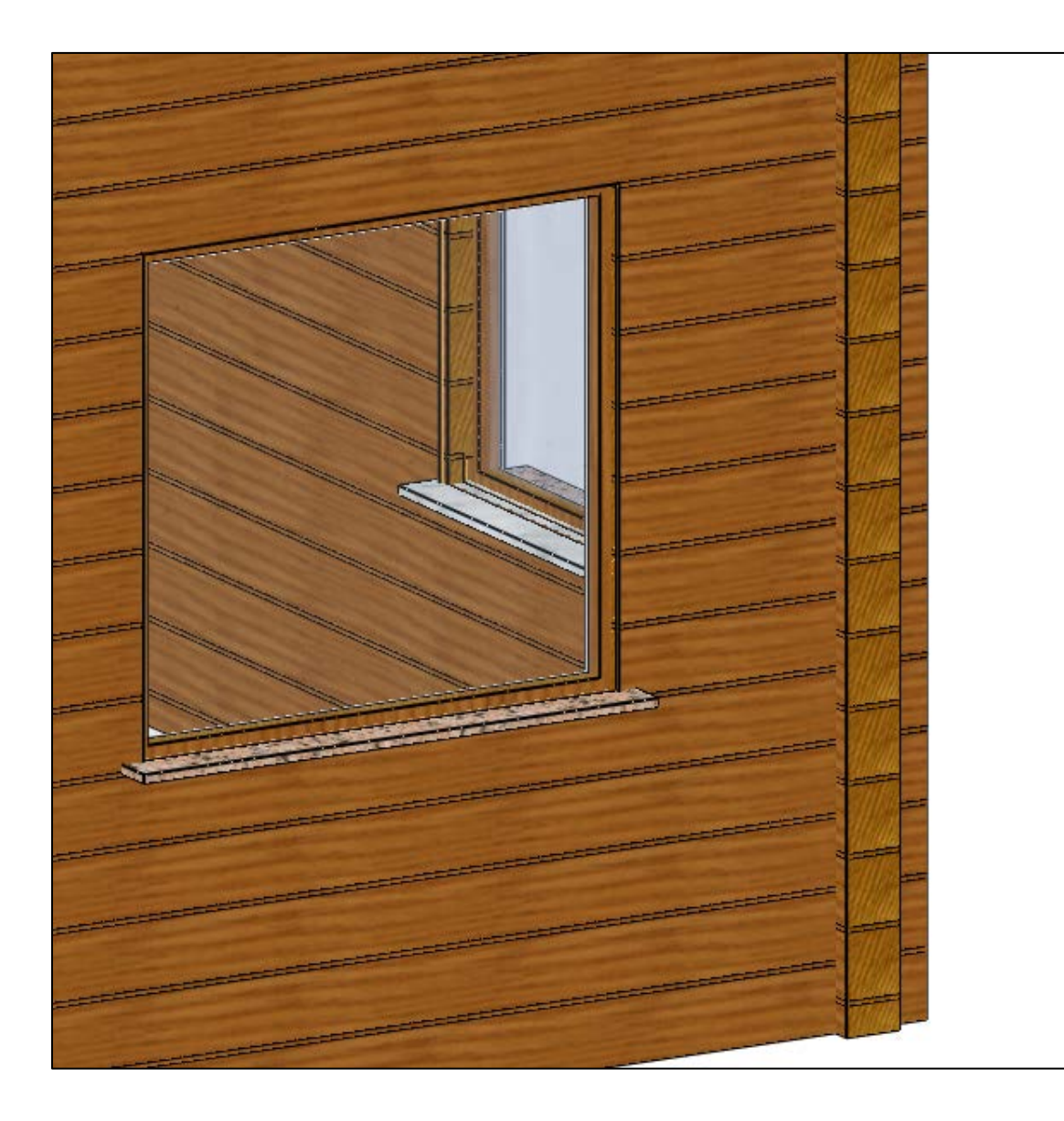

Fensterbänke sind im Blockbau aber aufgrund der aufwändigen Einfräsungen eher unüblich.

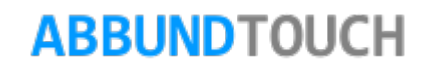

<span id="page-43-0"></span>3.3.2.1. Erste Seite Textur

Hier wird die Textur, die Bitmap abgelegt und kann in ihrer TRANSPARENZ und SKALIERUNG (Größe) noch geändert werden.

Außerdem kann ein eigens gewählter Benutzertext zur Kenntlichmachung in der Zeichnung, auch in der 3D-ANSICHT, eingegeben werden.

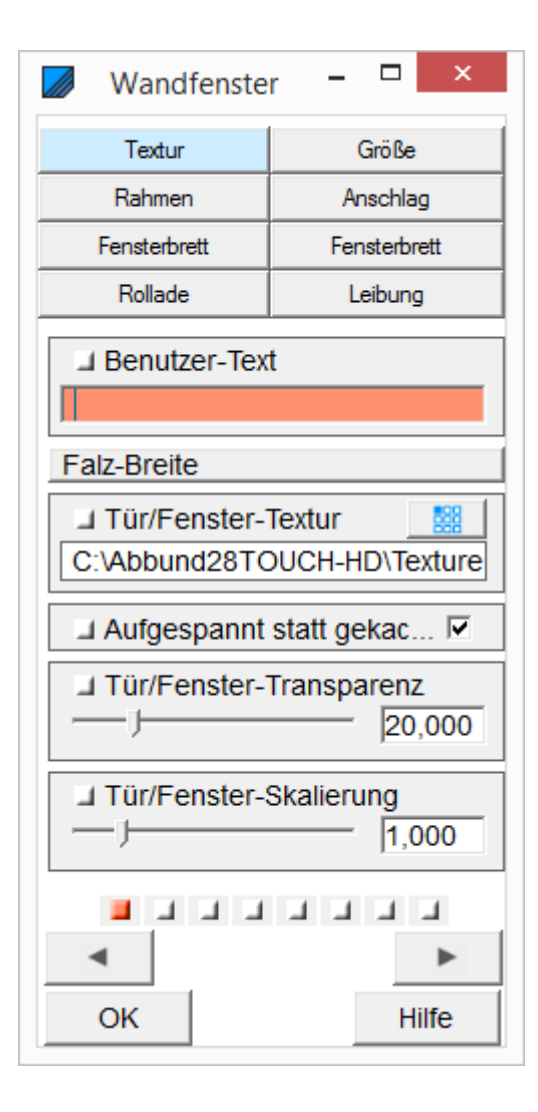

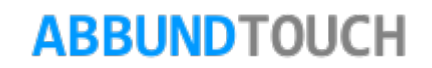

<span id="page-44-0"></span>3.3.2.2. Zweite Seite Größe

Hier können nachträglich noch die STARTPUNKTE des Fensters verschoben und die QUERSCHNITTE verändert werden.

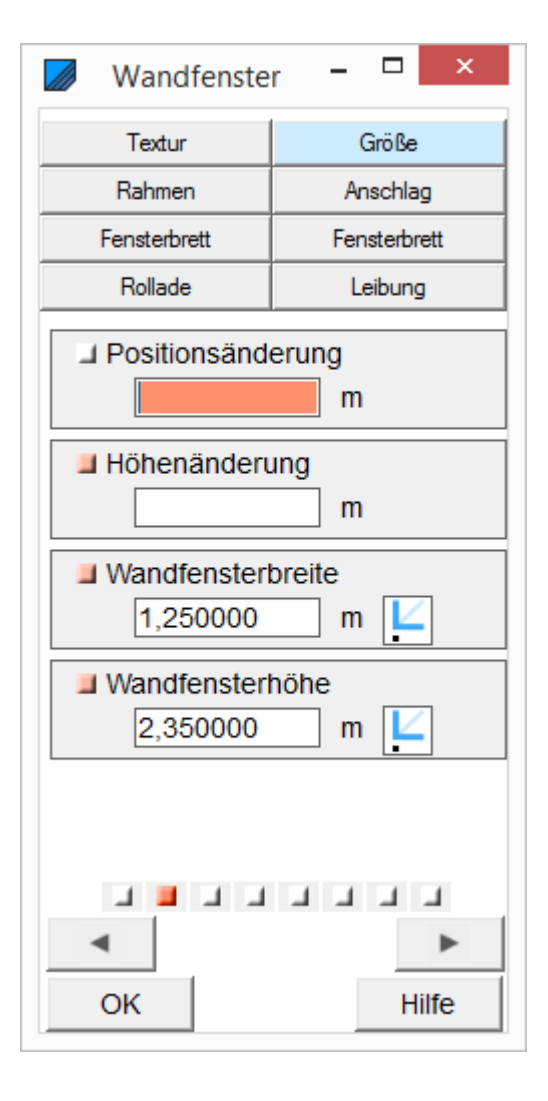

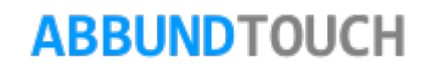

3.3.2.3. Dritte Seite Rahmen

<span id="page-45-0"></span>Hier werden die DIMENSIONEN DES RAHMENS der Fenster eingegeben. Außerdem wird hier die Textur voreingestellt und die TRANSPARENZ und SKALIERUNG (Größe) kann angepasst werden.

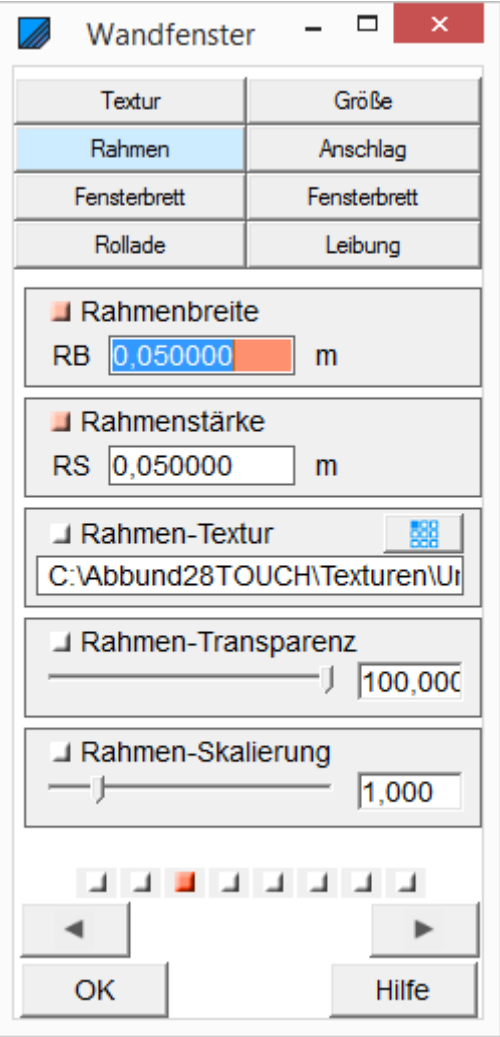

<span id="page-46-0"></span>3.3.2.4. Vierte Seite Anschlag

Hier kann der ANSCHLAG genauer definiert werden, so dass notwendige Abstände als ZUMAß Berücksichtigung finden können.

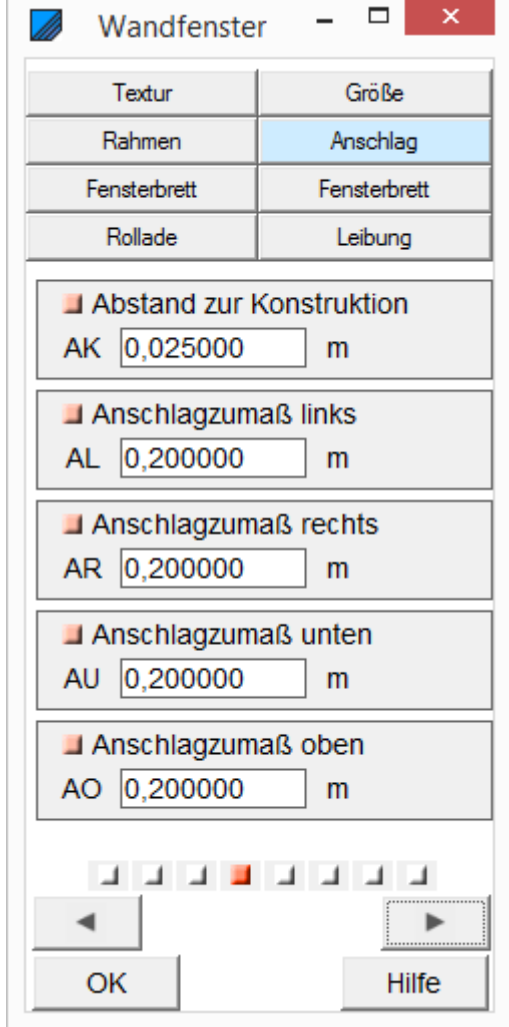

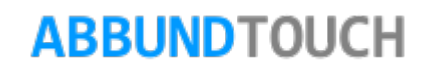

### <span id="page-47-0"></span>3.3.2.5. Fünfte Seite Fensterbrett Innen

Für die Fensterbretter können die DICKE und die NEIGUNG eingestellt werden.

Außerdem gibt es ZUMAßE, die über die normalen Fenstermaße hinaus gesetzt werden können.

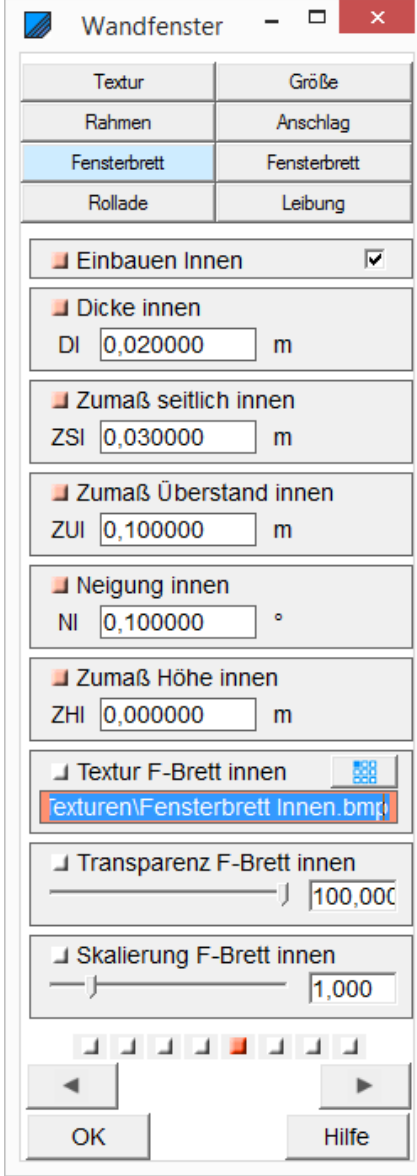

<span id="page-48-0"></span>3.3.2.6. Sechste Seite Fensterbrett Außen

Hier ist auch darauf zu achten, dass bei EINBAUEN AUßEN ein Häkchen gesetzt werden muss.

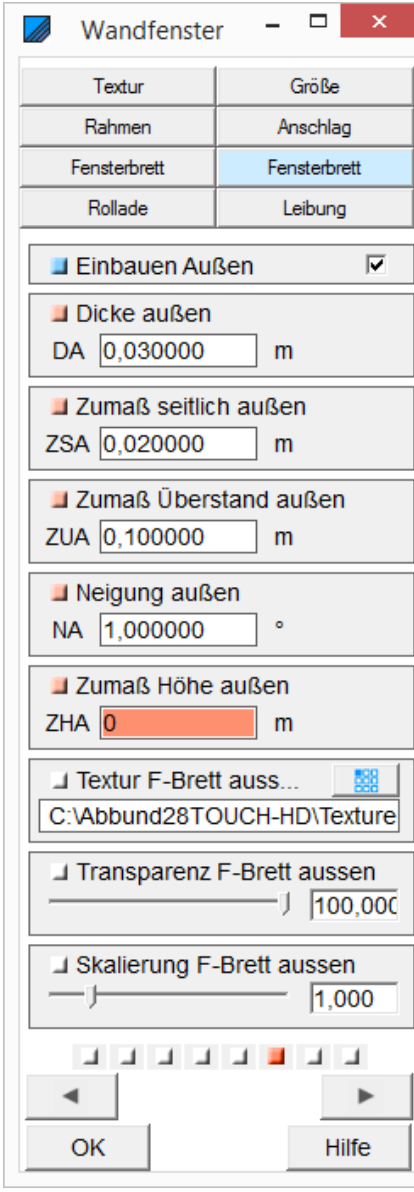

<span id="page-49-0"></span>3.3.2.7. Siebte Seite Rollade

Es ist zu beachten, dass die 2 Werte für den Rolladenkasten selber in Y- und in Z-Richtung gemeint sind.

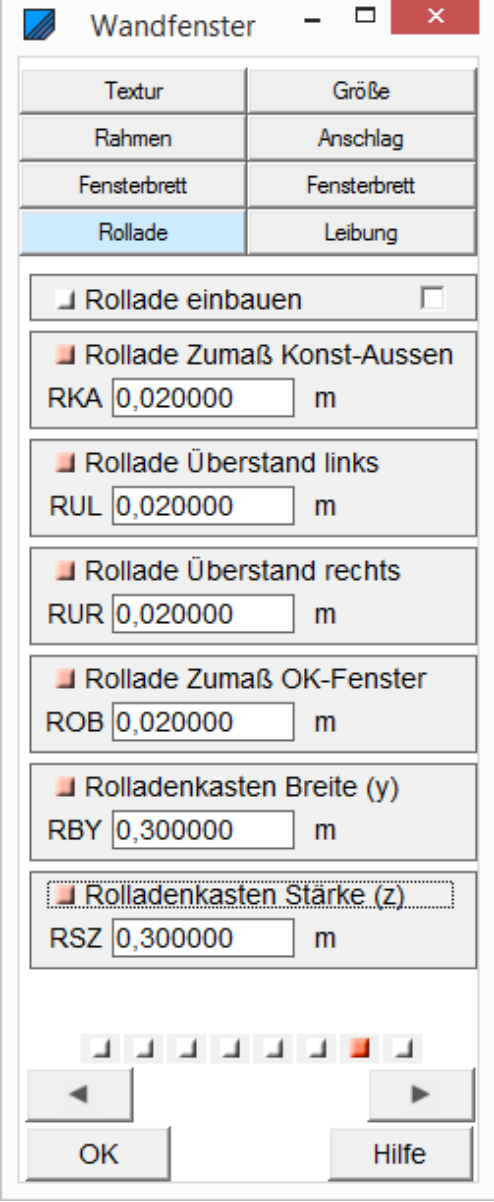

<span id="page-50-0"></span>3.3.2.8. Achte Seite Leibung

Hier wird für die Leibung sowohl innen als auch außen eine Textur vergeben.

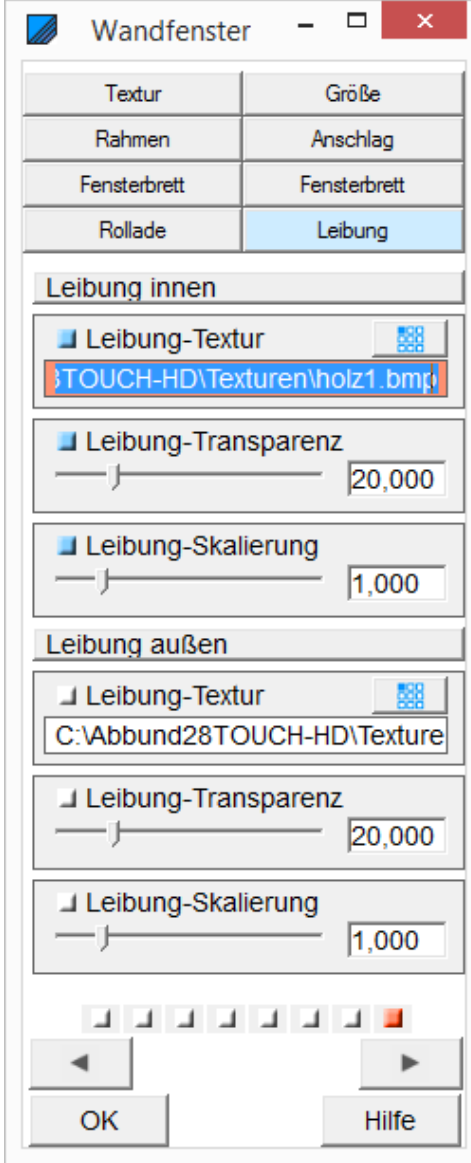

### <span id="page-51-0"></span>**3.4. Tür im HRB einfügen**

Über den HOMEBUTTON/GRUNDRISS DACHWAND DECKE/FENSTER UND TÜREN/TÜREN UND WANDFENSTER/TÜR EINFÜGEN-ÄNDERN oder direkt Fenster Türen über die Kachel Fenster Türen **und aller Eineren verhanden** unten rechts, kann eine Tür eingebaut oder geändert werden.

In dem Menü TÜREN UND WANDFENSTER Wahl der Funktion WAND WÄHLEN. Bewegen der Maus auf die Wand Nr. 2. Diese wird dann durch eine farbige Linie selektiert. Durch Anklicken der Wand beginnt die Bearbeitung. Es ist nun die rohe Wandkontur auf dem Bildschirm zu sehen.

0Also erst die Wand wählen. Dann wird TÜREN UND WANDFENSTER/TÜR EINFÜGEN ausgewählt.

Eintragen der entsprechenden Werte in die Felder über ein Wechseln der Reiter:

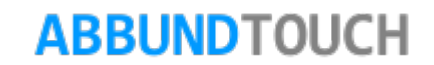

<span id="page-52-0"></span>3.4.1. Seite 1: Position und Größe

POSITION: Seite 1 des Eingabedialogs:

Über SOFORT AKTUALISIEREN kann sofort in der Zeichnung geschaut werden, welche Eingaben gemacht worden sind.

Das GRUNDMAß BIS TÜR LINKS ist das Maß von links bis zur TÜRKANTE (siehe unten).

TÜRBREITE und TÜRHÖHE werden eingegeben und bei Eingabe der UNTERKANTE oder Unterkante wird der andere Wert berechnet. UNTERE HÖHE wird zum Beispiel mit 0,060 m mit einer Schwelle eingegeben.

Mit TÜRKANTE wird der Punkt gewählt, bis zu dem beim Einbau von der linken Wandecke aus gemessen wird. Hier sind Links, Mitte und Rechts möglich.

Jetzt kann nochmals angegeben werden, welche PFOSTEN, auch als FESTPFOSTEN eingebaut werden sollen. Dann werden noch der PFOSTENANSCHLUSS

innen links innen rechts außen links außen rechts kein Anschlag

und der ANSCHLAG gewählt.

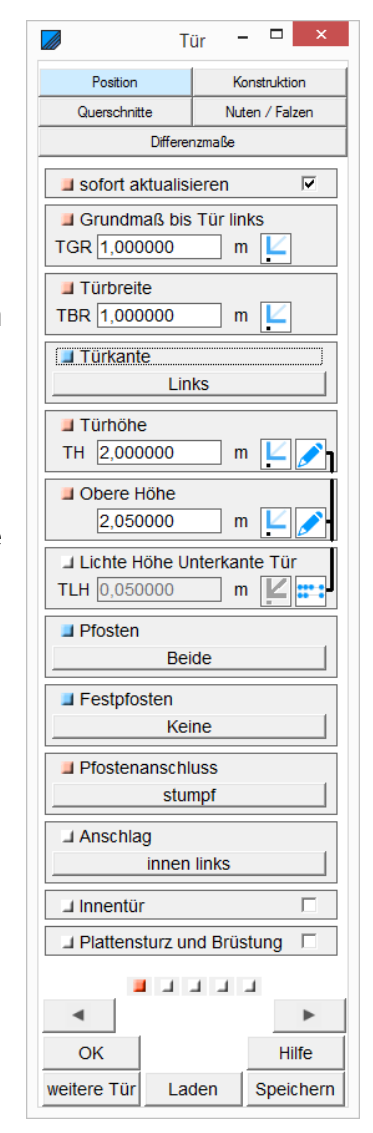

Außerdem kann noch ein Häkchen bei INNENTÜR gesetzt werden.

<span id="page-53-0"></span>3.4.2. Seite 2: Konstruktion

Im Blockbohlenbau sind diese Hölzer nicht zu verwenden. Es muss somit bei den Querschnitten auf das Eintragen von Maßen verzichtet werden.

Bei KONSTRUKTION wird die Art der Beipfosten und Füllhölzer ausgewählt.

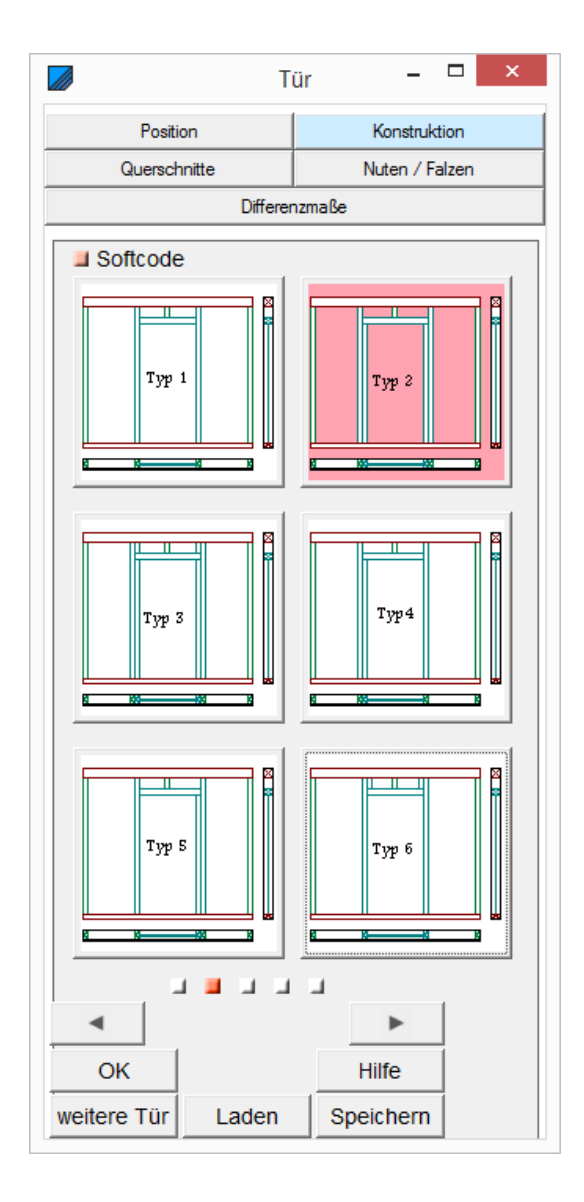

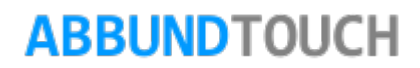

### Programmleitfaden der S+S 3D-CAD / CAM Software: **Blockbohlenbau**– Seite 55

<span id="page-54-0"></span>3.4.3. Seite 3: Querschnitte

DIE QUERSCHNITTE werden hier nicht eingetragen, da diese Hölzer im Blockbohlenbau nicht gewünscht sind.

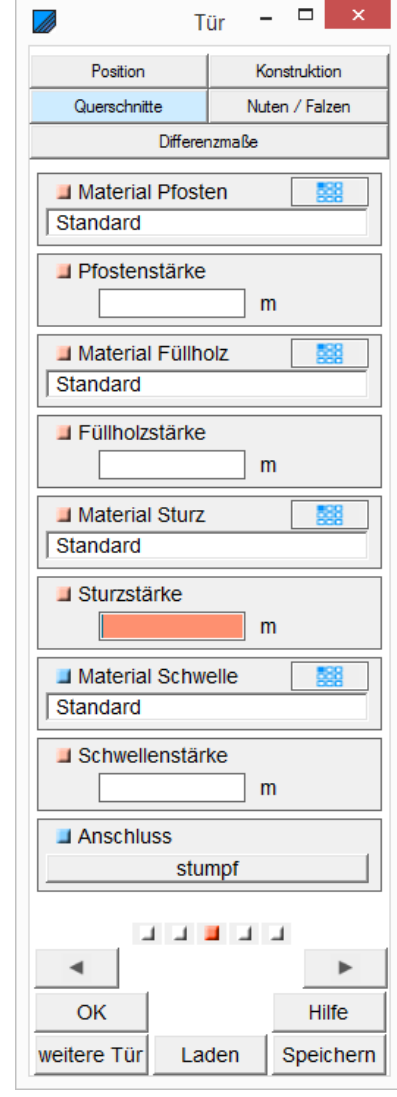

<span id="page-55-0"></span>3.4.4. Seite 4: Nuten und Falzen

Hier können die Blockbohlen auch genutet wer-den. Es wird eine NUTBREITE und eine NUTTIEFE angegeben. Das QUERMAß ist die Verschiebung der Nut zur Seite hin. Bei Quermaß "0" bleibt die innere Nutseite offen.

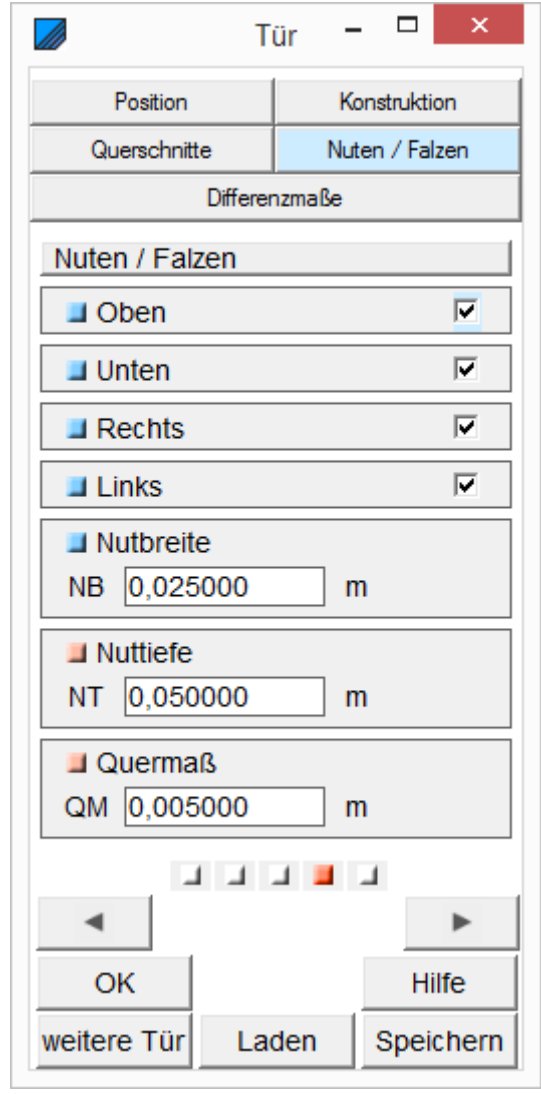

<span id="page-56-0"></span>3.4.5. Seite 5: Differenzmaße

DIFFERENZMAßE: Abstand oben, Abstand unten, Abstand links, Abstand rechts

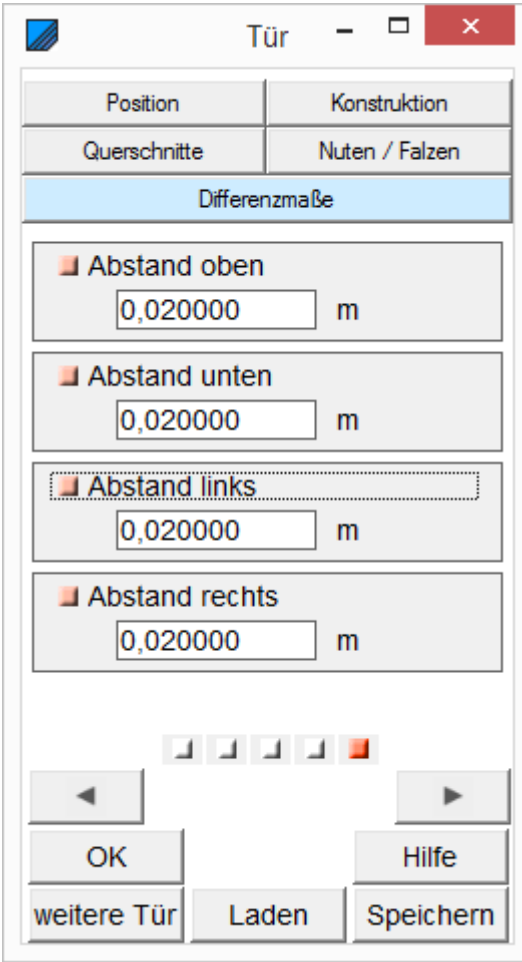

3.4.6. Wandzeichnung mit Tür

<span id="page-57-0"></span>Diese Zeichnung kann bei eingeschalteter LEGENDE erstellt werden über HOMEBUTTON/ANSICHT ZEICHNUNGEN/ WANDFLÄCHEN MIT BEMAßUNG.

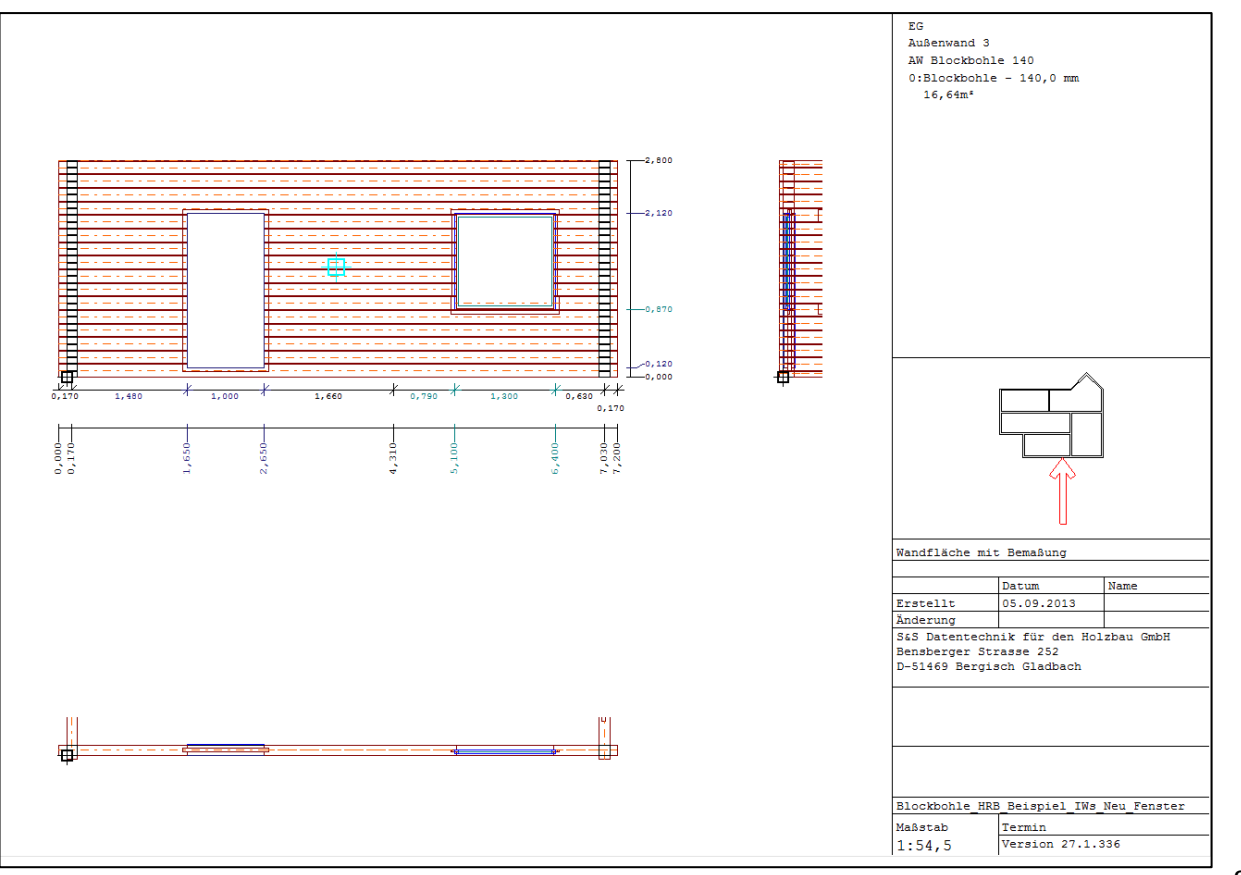

<span id="page-57-1"></span>3.4.7.Konstruktionsvarianten

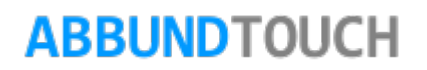

- 1. Wahl von BEARBEITEN/GRUNDRISS /FENSTER UND TÜREN
- 2. Dann TÜREN UND WANDFENSTER/ TÜR EINFÜGEN
- 3. Klicken unten links in Zeichnung

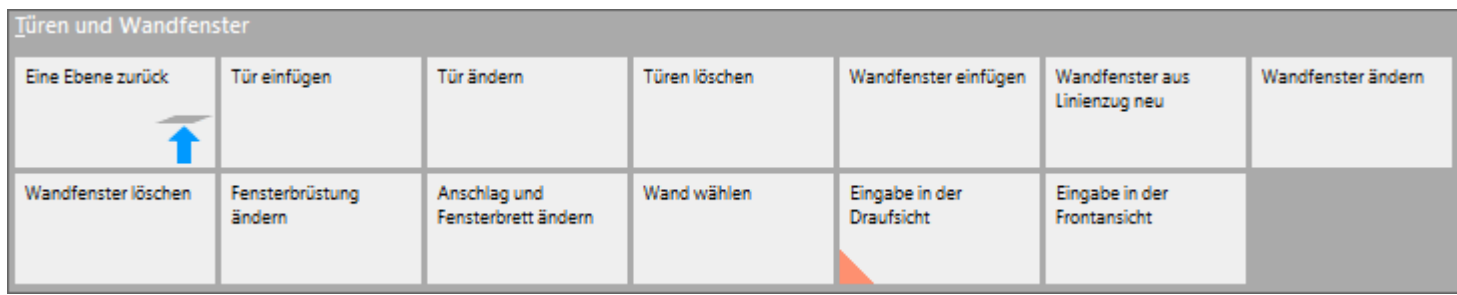

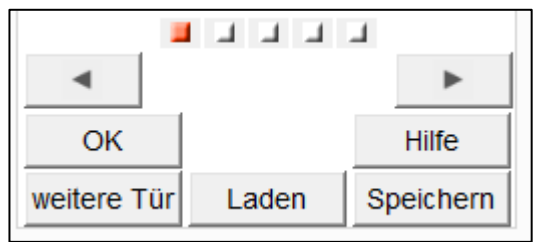

Es ist möglich, neue Konstruktions-varianten zu erstellen und unter Laden oder Speichern aufzurufen oder abzulegen. Dazu müssen nur die oben gezeigten Eingabedialoge ausgefüllt werden.

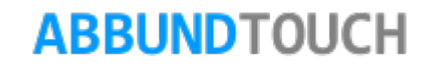

## <span id="page-59-0"></span>**4.Balken an Blockbohlenwand**

Häufig muss eine Balkenlage auf die Blockbohlen aufgelegt werden. Sinnvoll ist hier, sie entweder einzulassen oder auch durchzustecken.

Beide Möglichkeiten können mit dieser Funktion bewerkstelligt werden.

Aufzurufen ist sie unten links unter CONCAD/3DCAM/VERBINDEN/BALKEN AN BLOCKBOHLENWAND.

Es gibt zwei Möglichkeiten, die Balken anzuschließen.

<span id="page-59-1"></span>**4.1. Fall1: Sackloch**

Im ersten Fall wird nur der erste Wert in den Eingabedialog eingetragen.

- 1. Wahl der Wand
- 2. Bestätigen mit  $\bullet$  oder  $\mathbb{E}$
- 3. Wahl der Hölzer
- 4. Bestätigen mit *O* oder ENTER
- 5. Eingabe der TIEFE DER AUSKÄMMUNG des Sacklochs. Zum Beispiel 5cm.
- 6. Das zweite Feld bleibt leer. Eine Null ist nicht zulässig.
- 7. OK

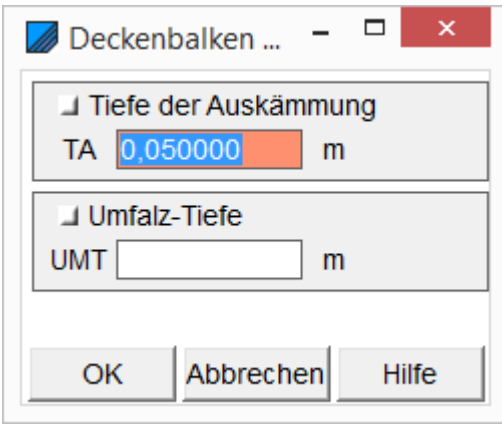

![](_page_60_Figure_1.jpeg)

Aus Gründen der Fertigung werden die Balkenkanten und das Sackloch verrundet. Das ist nur bei der Maschinenübergabe zu sehen und wird im Abbundprogramm nicht dargestellt.

![](_page_60_Picture_4.jpeg)

### <span id="page-61-0"></span>**4.2. Fall 2: Durchgesteckt**

Im zweiten Fall gehen die Balken über die Blockbohlenwand hinaus und es wird eine Ausklinkung an allen vier Seiten des Balkens vorgenommen. Dies beeinflusst positiv die Winddichtigkeit.

Hier muss jetzt noch im zweiten Feld die UMFALZTIEFE, zum Beispiel 2cm eingegeben werden.

- 1. Wahl der Wand
- 2. Bestätigen mit Ø oder ENTER
- 3. Wahl der Hölzer
- 4. Bestätigen mit **1** oder ENTER
- 5. Eingabe der TIEFE DER AUSKÄMMUNG des Sacklochs. Zum Beispiel 30cm.
- 6. Eingabe der UMFALZTIEFE, Zum Besipiel 2cm.
- 7. OK

![](_page_61_Picture_97.jpeg)

![](_page_61_Picture_12.jpeg)

![](_page_61_Picture_13.jpeg)

Die Ausklinkungen werden rechtwinklig vorgenommen. Siehe Bild 2.

![](_page_62_Picture_2.jpeg)

Hinweis:

Zum Zusammenbau ist es notwendig, dass die Aussparung für den eingelassenen Balken über 2 Bohlen läuft.

![](_page_62_Picture_5.jpeg)

![](_page_62_Picture_6.jpeg)